## **Migration Center**

## **Tools Guide**

**Issue** 05 **Date** 2024-03-21

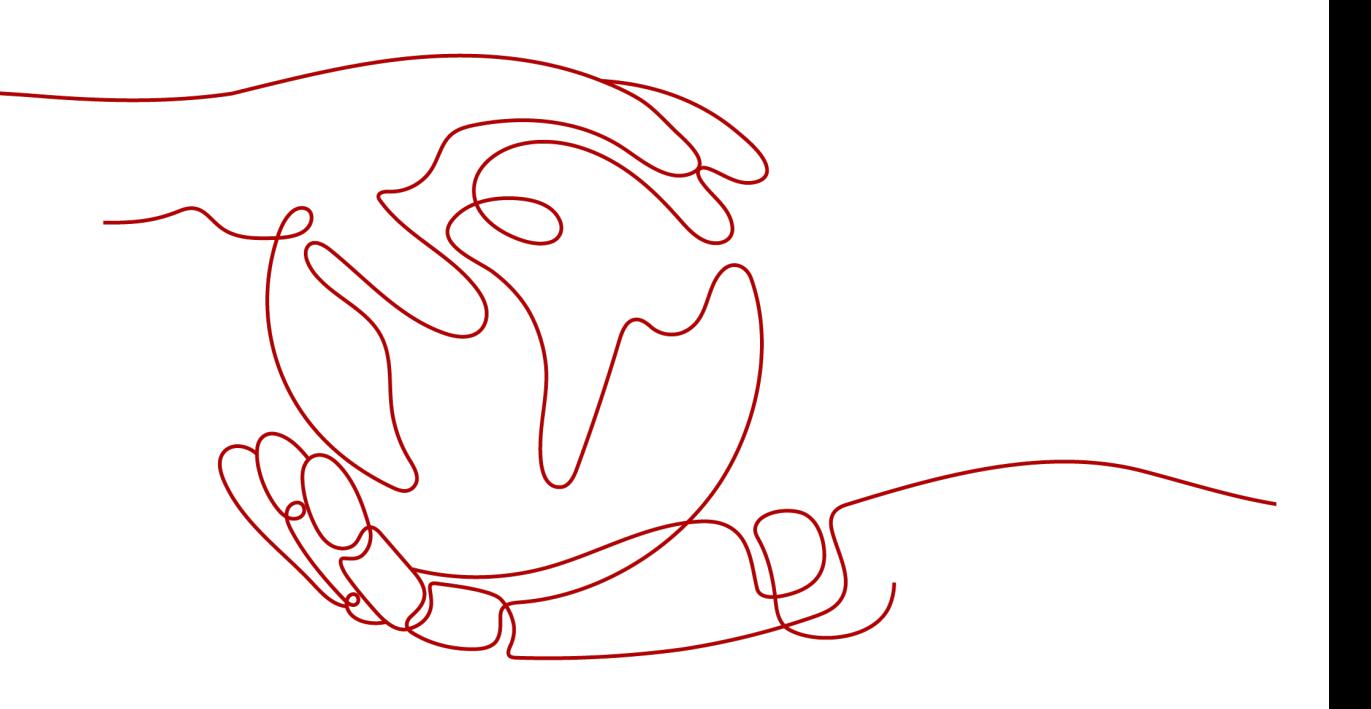

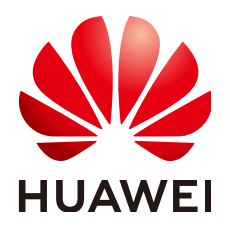

#### **Copyright © Huawei Technologies Co., Ltd. 2024. All rights reserved.**

No part of this document may be reproduced or transmitted in any form or by any means without prior written consent of Huawei Technologies Co., Ltd.

#### **Trademarks and Permissions**

**ND** HUAWEI and other Huawei trademarks are trademarks of Huawei Technologies Co., Ltd. All other trademarks and trade names mentioned in this document are the property of their respective holders.

#### **Notice**

The purchased products, services and features are stipulated by the contract made between Huawei and the customer. All or part of the products, services and features described in this document may not be within the purchase scope or the usage scope. Unless otherwise specified in the contract, all statements, information, and recommendations in this document are provided "AS IS" without warranties, guarantees or representations of any kind, either express or implied.

The information in this document is subject to change without notice. Every effort has been made in the preparation of this document to ensure accuracy of the contents, but all statements, information, and recommendations in this document do not constitute a warranty of any kind, express or implied.

## **Security Declaration**

## **Vulnerability**

Huawei's regulations on product vulnerability management are subject to the Vul. Response Process. For details about this process, visit the following web page:

<https://www.huawei.com/en/psirt/vul-response-process>

For vulnerability information, enterprise customers can visit the following web page: <https://securitybulletin.huawei.com/enterprise/en/security-advisory>

## **Contents**

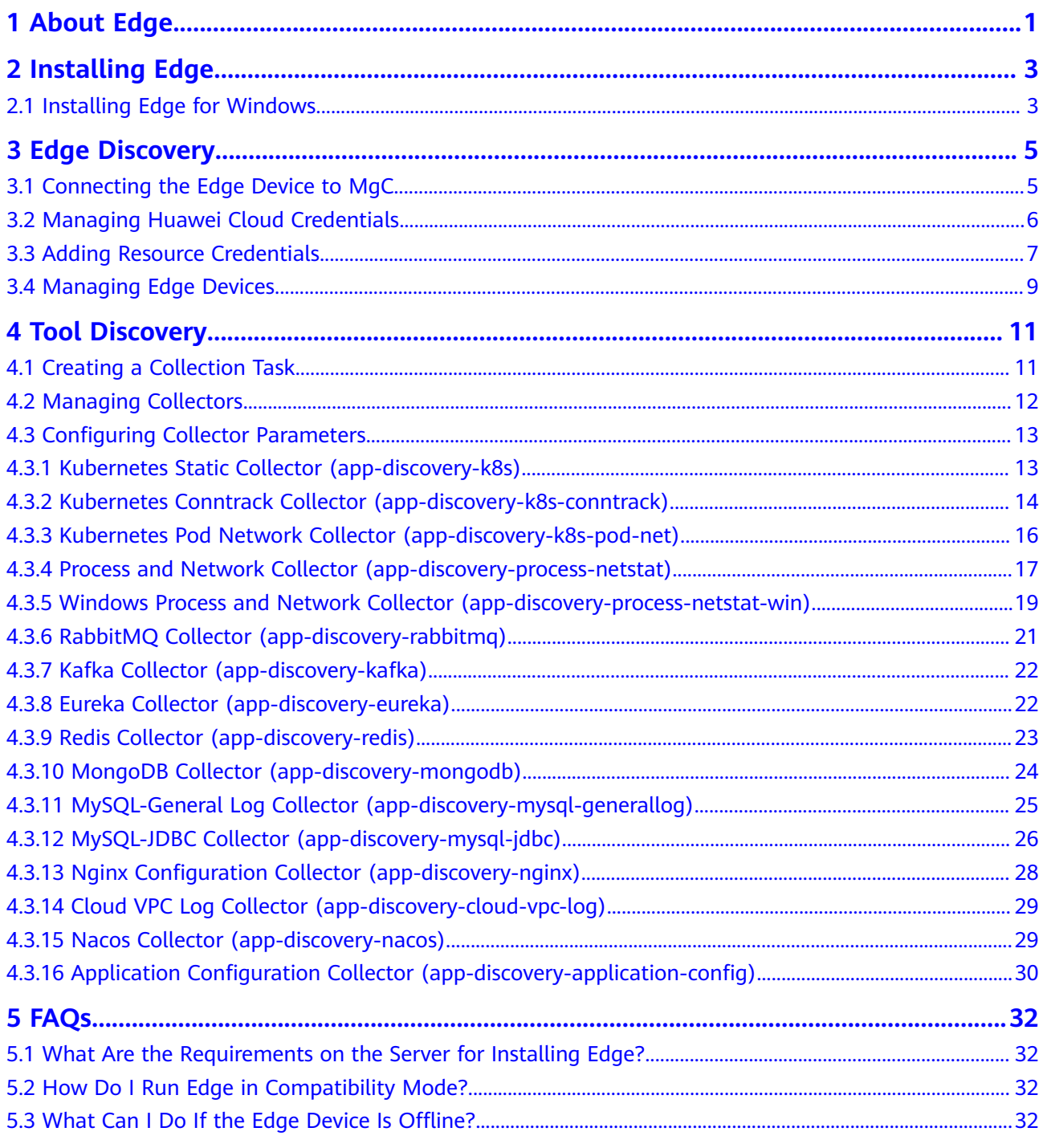

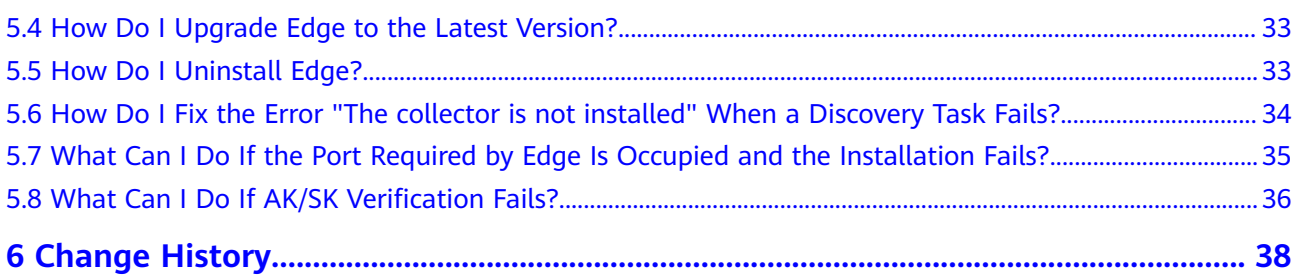

## **1 About Edge**

<span id="page-5-0"></span>Edge is a tool that collects information about your environment and executes migration commands from MgC.

## **Feature Switch**

The following table lists the Edge feature switches.

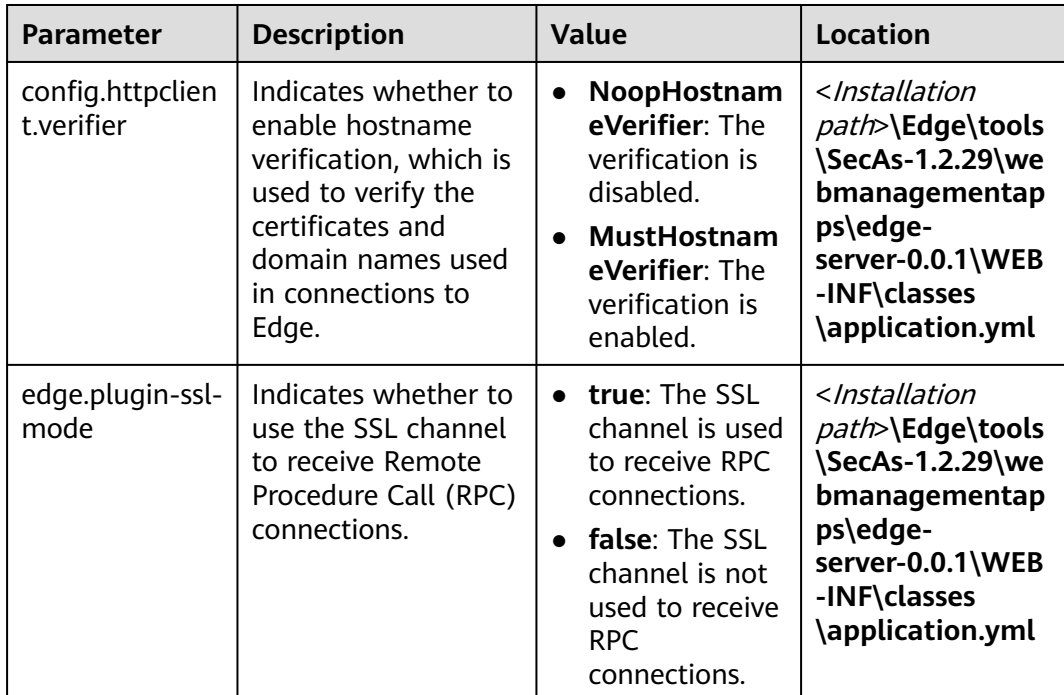

## **Domain Names**

The public domain names included in the Edge configuration file for the AP-Singapore region are listed in the table below.

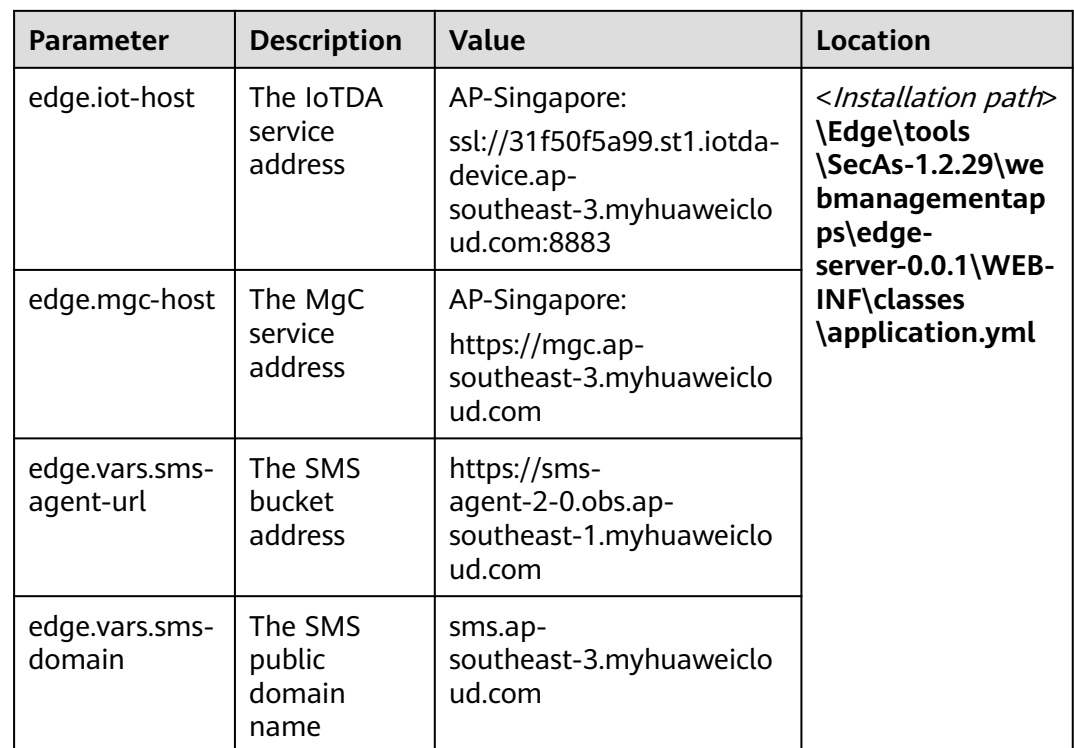

The public domain names included in the Edge configuration file for the LA-Santiago region are listed in the table below.

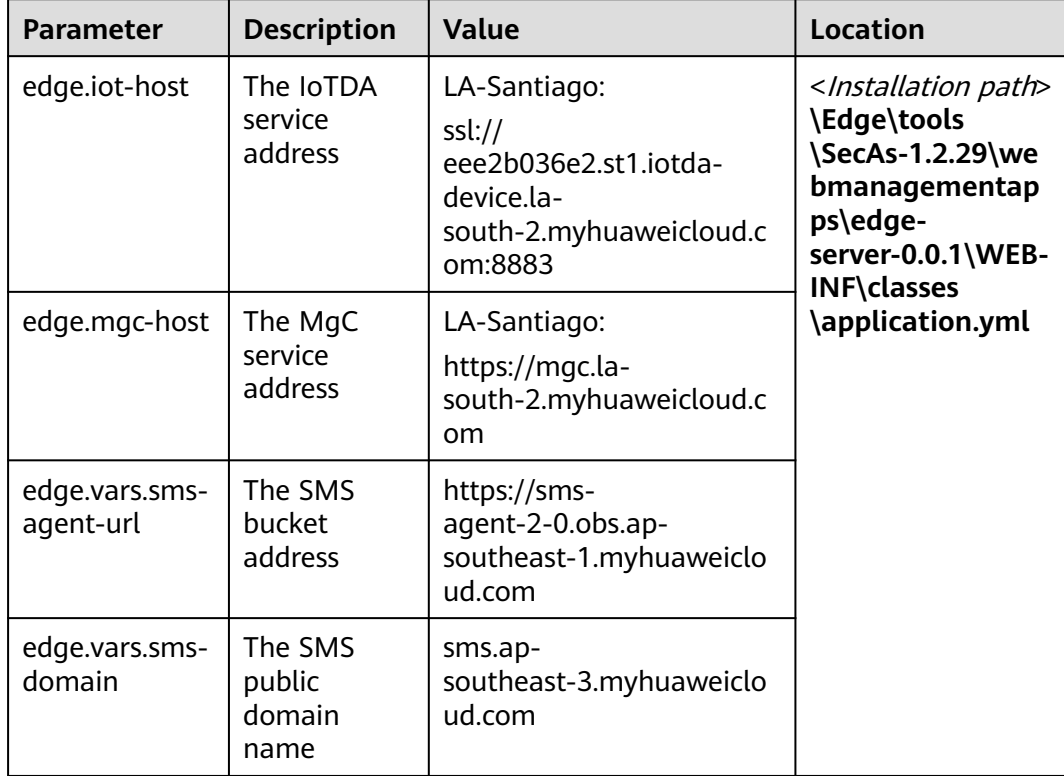

## **2 Installing Edge**

## <span id="page-7-0"></span>**2.1 Installing Edge for Windows**

## **Preparations**

- Prepare a Windows server for installing Edge in the source intranet environment. The Windows server must:
	- Be able to access the Internet and the **[public domain names](https://support.huaweicloud.com/intl/en-us/tg-mgc/mgc_03_0067.html#section2)** required by Edge.
	- Use PowerShell **4.0** or later.
	- Allow outbound traffic on 8883 if the server is in a security group.
- Open the required ports on source servers for communications with the server where Edge is installed.
	- Windows: port 5985
	- Linux: port 22
- Disable any antivirus and protection software on the Windows server where Edge is installed. This type of software may stop Edge from executing migration commands, resulting in migration failures.
- Enable WinRM on, if any, Windows source servers. You can run the following command and enter **y** to enable WinRM: winrm quickconfig
- **[Sign up for a HUAWEI ID and enable Huawei Cloud services](https://support.huaweicloud.com/intl/en-us/qs-mgc/mgc_02_0002.html)**, and obtain an AK/SK pair for the account.
- **[Create a migration project](https://support.huaweicloud.com/intl/en-us/usermanual-mgc/mgc_03_0006.html)** on the MgC console.

## **Procedure**

- **Step 1** Log in to the **[MgC](https://console-intl.huaweicloud.com/mgc/?#/guide)** console from the Windows server you prepared.
- **Step 2** In the navigation pane on the left, choose **Tools**.
- **Step 3** In the **Windows** area, click **Download Installation Package** to download the Edge installation package to the Windows server you prepared.
- **Step 4** Decompress the downloaded Edge installation package, double-click the Edge installation program, and click **Next**. If the installation program cannot be launched, try to run it in compatibility mode. For details, see **[How Do I Run Edge](https://support.huaweicloud.com/intl/en-us/tg-mgc/mgc_04_2009.html) [in Compatibility Mode?](https://support.huaweicloud.com/intl/en-us/tg-mgc/mgc_04_2009.html)**.
- **Step 5** On the **License Agreement** page, read the agreement carefully, select **I accept the terms of the License Agreement**, and click **Next**.
- **Step 6** Select drive C as the installation directory and click **Install**.

#### $\wedge$  CAUTION

Edge can be installed only in drive C. If you select another disk for installation, Edge may fail to be started.

**Step 7** After the installation is complete, click **Finish** to open the Edge console and go to the **User Registration** page.

**----End**

#### **Registering an Account**

When you log in to the Edge console for the first time, you must set a username and password. Keep the username and password secure.

**Step 1** On the **Register** page, specify a username and password, confirm the password, and click **Privacy Statement**.

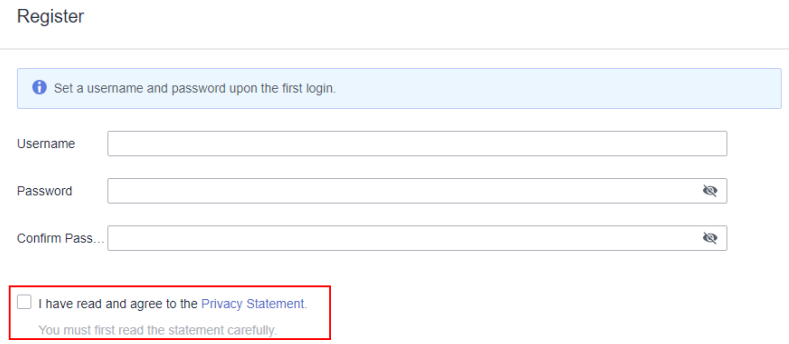

**Step 2** Read the privacy statement carefully before selecting **I have read and agree to the Privacy Statement**, and click **Register**. Then you need to connect the Edge device to MgC. For details, see **[Connecting the Edge Device to MgC](https://support.huaweicloud.com/intl/en-us/tg-mgc/mgc_03_0073.html)**.

**----End**

# **3 Edge Discovery**

## <span id="page-9-0"></span>**3.1 Connecting the Edge Device to MgC**

You need to connect the Edge device to MgC, so that Edge can receive commands from MgC for discovering resources and executing migration tasks.

#### **Prerequisites**

You have **[installed Edge](#page-7-0)** and registered an account.

#### **Procedure**

**Step 1** Use the registered username and password to log in to the Edge console. In the navigation pane on the left, choose **Connections to MgC**.

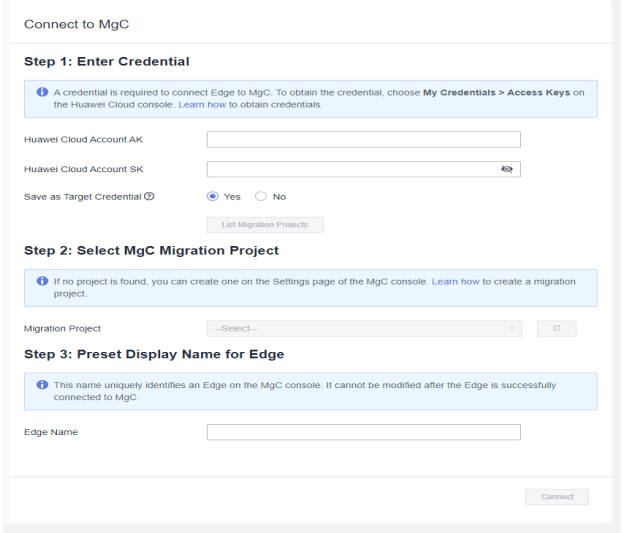

**Step 2** In **Step 1: Enter Credential**, enter the AK/SK pair of the Huawei Cloud account used to access MgC, and click **List Migration Projects**. Edge authenticates your identity using the entered AK/SK pair. After the verification is successful, you can go to the next step. If the AK/SK authentication fails, rectify the fault by referring to **[What Can I Do If AK/SK Verification Fails?](#page-40-0)**.

<span id="page-10-0"></span>Determine whether to save the entered AK/SK pair as the target credential which will be used for migrating your workloads to Huawei Cloud.

- If you select No, the entered AK/SK pair will be deleted after the Edge device is connected to MgC.
- If you select Yes, the entered AK/SK pair will be encrypted and saved locally after the connection to MgC is successfully. The AK/SK pair will be delivered to the migration Agent for migrating your workloads to Huawei Cloud.
- **Step 3** In **Step 2: Select MgC Migration Project**, select a **[migration project](https://support.huaweicloud.com/intl/en-us/usermanual-mgc/mgc_03_0006.html)** from the project drop-down list. Edge will report the collected information about your source resources to this project.
- **Step 4** In **Step 3: Preset Display Name for Edge**, specify a name for the Edge device, which will be displayed on the MgC console, and click **Next**. Confirm the connection to MgC, and click **OK**.

## $M$  CAUTION

After the Edge device is connected to MgC, the name you specified here cannot be modified.

- **Step 5** After the connection is successful, perform the following operations:
	- Go to the MgC console and check the connection status of the Edge device and **[manage the Edge device](https://support.huaweicloud.com/intl/en-us/tg-mgc/mgc_03_0008.html)**.
	- **[Add or modify the target credential](https://support.huaweicloud.com/intl/en-us/tg-mgc/mgc_03_0068.html)**.
	- [Add the credentials of the source cloud or source servers](https://support.huaweicloud.com/intl/en-us/tg-mgc/mgc_03_0016.html) for discovery and migration.

**----End**

## **3.2 Managing Huawei Cloud Credentials**

The Huawei Cloud credentials are delivered to the migration Agent on source servers for executing migration. If they are missing, your migration workflows cannot run properly.

## **Adding Huawei Cloud Credentials**

If you have chosen not to locally save the Huawei Cloud credentials used for **[connecting the Edge device to MgC](#page-9-0)**, you can add those or other credentials after the connection was complete.

**Step 1** Log in to the Edge console, click  $\vee$  on the left of **Huawei Cloud Credentials**. In the **Huawei Cloud Account** area, click **Configure**.

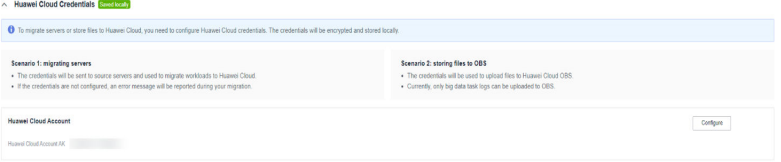

<span id="page-11-0"></span>**Step 2** In the displayed **Configure Huawei Cloud Credentials** dialog box, enter the AK/SK pair of the Huawei Cloud account you are migrating to and click **Confirm**.

**----End**

#### **Modifying Huawei Cloud Credentials**

If you need to replace the saved Huawei Cloud credentials, you can delete them and add others.

**Step 1** Click **Delete** next to the saved credentials. In the displayed dialog box, click **Confirm**.

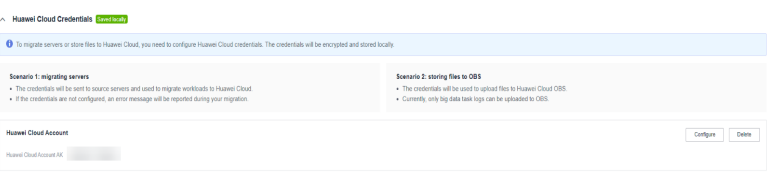

**Step 2** Add other Huawei Cloud credentials by referring to **[Adding Huawei Cloud](#page-10-0) [Credentials](#page-10-0)**.

**----End**

## **3.3 Adding Resource Credentials**

You need to add credentials for accessing your source resources to Edge, so that Edge can collect information about them and migrate them to Huawei Cloud. Credentials added to Edge are encrypted and stored locally, and will not be synced to MgC.

#### $\wedge$  CAUTION

Credentials you add to Edge are valid for three days. After the validity period expires, you need to add the credentials to Edge again if you still want to discover or migrate the resources.

#### **Prerequisites**

**[Edge has been installed](#page-7-0)** on a device in your source environment, and the Edge device has been connected to MgC.

#### **Authentication Methods**

You can add credentials of the following types of resources to Edge: private clouds, servers, and containers. For details about the authentication methods supported for each resource type, see **[Table 3-1](#page-12-0)**.

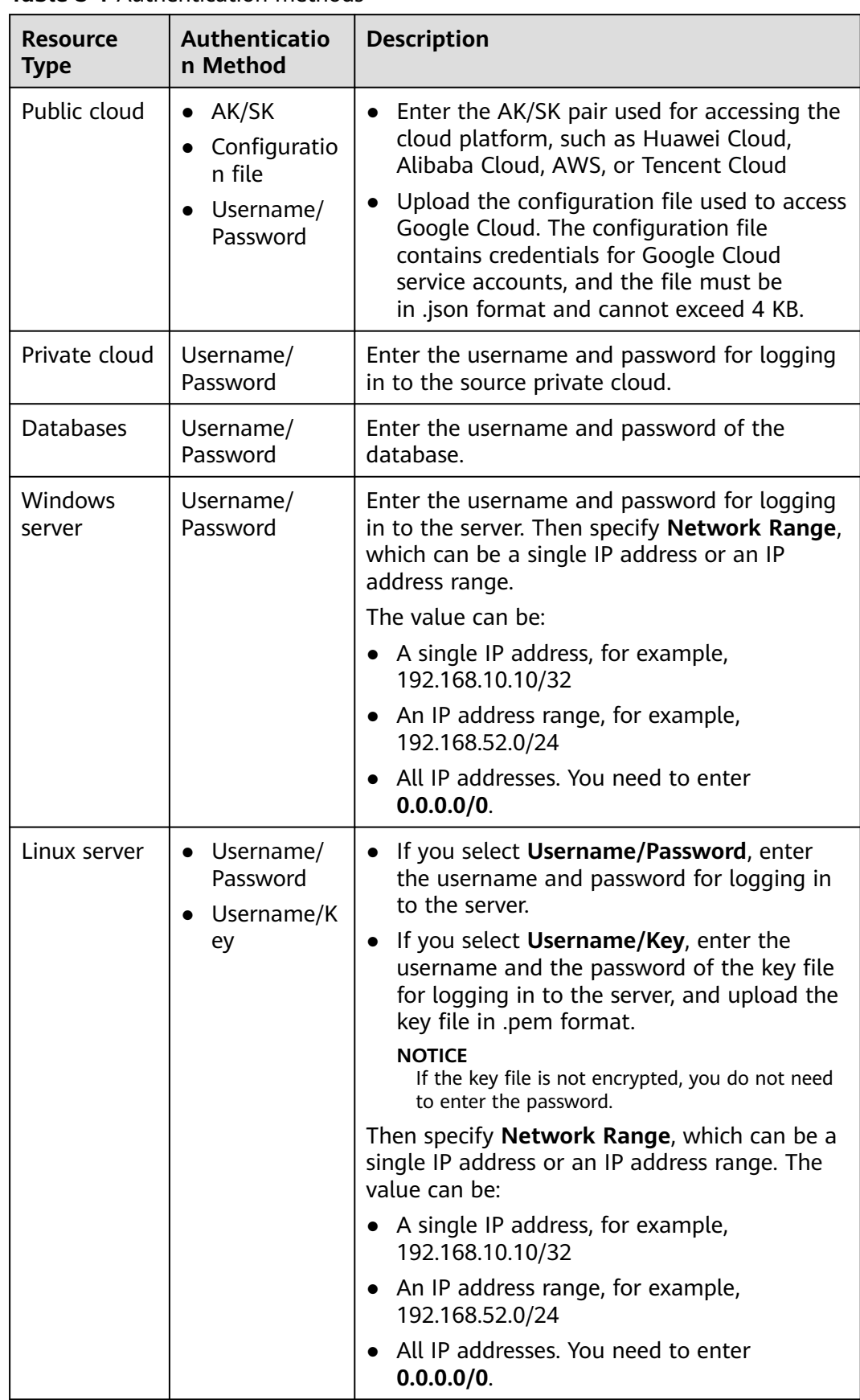

<span id="page-12-0"></span>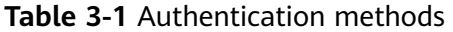

<span id="page-13-0"></span>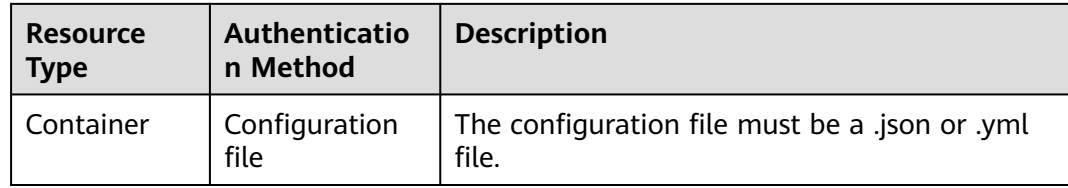

#### **Procedure**

**Step 1** On the Edge console, in the **Source Credentials** area, click **Add**.

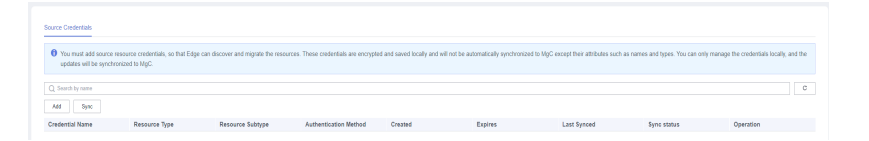

**Step 2** Select a resource type and authentication method as prompted. Specify a credential name, enter your credentials, and click **Confirm**. After the credential is added, Edge automatically synchronizes the added credential to MgC. You can view the credential details in the credential list.

**----End**

## **Synchronizing Credentials**

If Edge is disconnected from MgC, you need to manually synchronize added credentials to MgC after the connection is restored. In the **Source Credentials** area, click **Sync**.

## **3.4 Managing Edge Devices**

You can monitor and manage Edge devices connected to MgC on the MgC console.

## **Prerequisites**

**[Edge has been installed](#page-7-0)** on a device, and the Edge device has been connected to MgC.

## **Viewing Edge Devices**

- **Step 1** Log in to the **[MgC](https://console-intl.huaweicloud.com/intl/en-us/mgc/?#/guide)** console.
- **Step 2** In the navigation pane on the left, choose **Tools**. In the upper left corner of the page, select a **[migration project](https://support.huaweicloud.com/intl/en-us/usermanual-mgc/mgc_03_0006.html)** from the drop-down list to view all Edge devices and their statuses in this project.

The following table describes the device statuses.

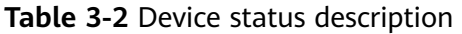

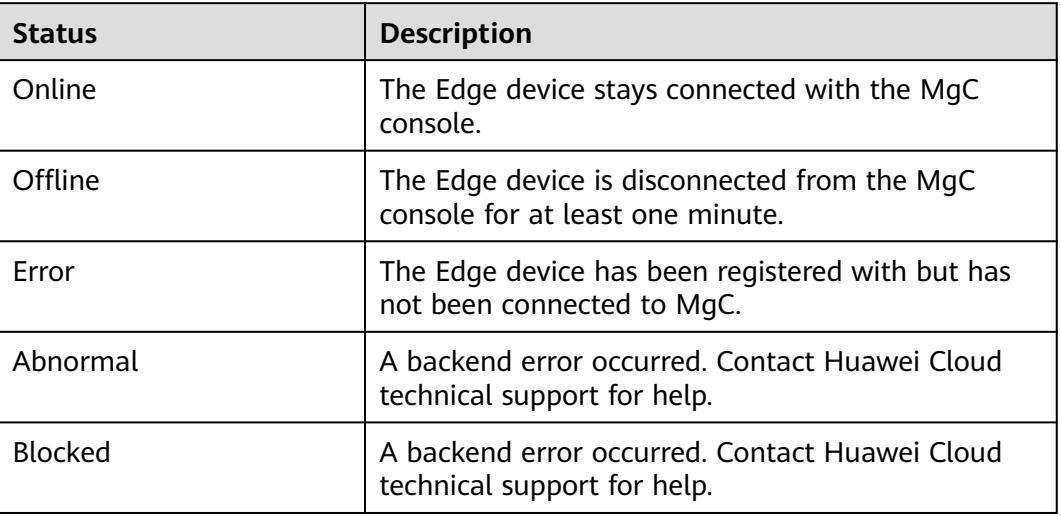

**----End**

## **Deleting an Edge Device**

Locate the device and click **Delete** in the **Operation** column. In the displayed dialog box, click **OK**.

#### $\land$  CAUTION

If Edge is collecting resource information, the device cannot be deleted.

## **4 Tool Discovery**

## <span id="page-15-0"></span>**4.1 Creating a Collection Task**

Edge provides multiple types of collectors with you to collect resource specifications and configuration information. This section describes how to use a collector to create a collection task.

## **Prerequisites**

- You have **[installed Edge](#page-7-0)** and registered an account.
- The required **[collectors](#page-16-0)** have been installed.

## **Procedure**

- **Step 1** Use the registered username and password to log in to the Edge console. In the navigation pane on the left, choose **Tasks**.
- **Step 2** Click **Create**. On the displayed **Create Task** page, select the collector based on the resources to be collected and click **Next**.
- **Step 3** In the **Task Info** area, customize the task name. In the **Collector Settings** area, set collector parameters based on **[Configuring Collector Parameters](#page-17-0)**. Parameters

with  $\star$  are mandatory.

**Step 4** After the configuration is complete, click **OK**. You can view the data source collection statuses in the task list.

After the data source is successfully collected, obtain the collection results in any of the following ways:

- Click **Download JSON** in the **Operation** column of the task to save the collection result as a JSON file. The file is used to import the collection result to the MgC for application association analysis. For details, see **[Importing](https://support.huaweicloud.com/intl/en-us/usermanual-mgc/mgc_03_0031.html) [Tool Discovery Results](https://support.huaweicloud.com/intl/en-us/usermanual-mgc/mgc_03_0031.html)**.
- Click **Download CSV** in the **Operation** column of the task to locally save the collection result as a CSV file.

<span id="page-16-0"></span>● Click **View Storage Path** in the **Operation** column of a task to view the path for saving the discovery results.

**----End**

## **4.2 Managing Collectors**

The Edge installation package contains some collector installation packages. When the Edge is installed, these collectors are also installed. This section describes how to upgrade a collector and add a collector.

#### **Scenarios**

- Offline upgrade: used for updating installed collectors
- Manual upgrade: used for installing or modifying collectors

#### **Prerequisites**

You have **[installed Edge](#page-7-0)** and registered an account.

## **Offline Upgrade**

**Step 1** Use the registered username and password to log in to the Edge console. In the navigation pane, choose **Collectors**.

You can view the types, versions, and installation paths of installed collectors.

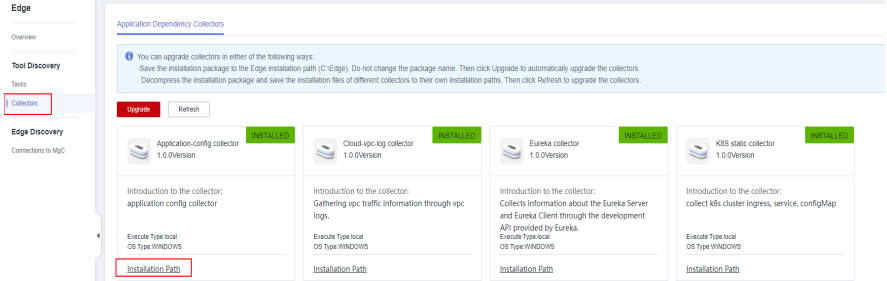

**Step 2** Log in to the **[MgC](https://console-intl.huaweicloud.com/mgc/?#/guide)** console, download the latest Edge installation package and save it to the root directory of the Edge installation directory (for example, C:\Edge). Do not change the name of the installation package. Click **Upgrade**. The system automatically installs and upgrades the collector.

On the **Application Dependency Collectors** tab page, if the version of the installed collector is the latest, the collector has been upgraded.

#### **NOTICE**

If the installation package contains multiple collectors, all collectors will be upgraded at a time.

**----End**

## <span id="page-17-0"></span>**Manual Upgrade**

**Step 1** Use the registered username and password to log in to the Edge console. In the navigation pane, choose **Collectors**.

You can view the types, versions, and installation paths of installed collectors.

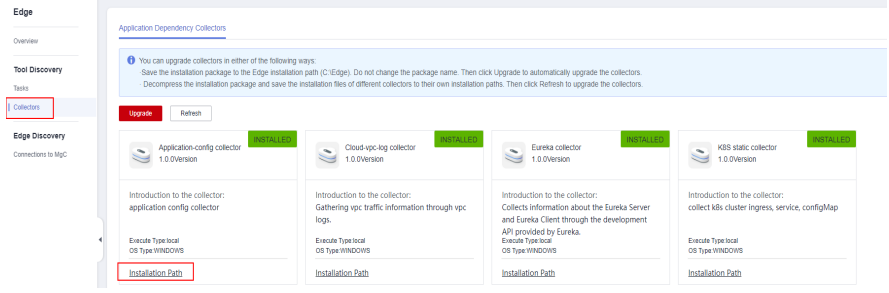

**Step 2** To add a collector, download the Edge installation package on the **Tools** page of the **[MgC](https://console-intl.huaweicloud.com/mgc/?#/guide)** console, manually decompress the package and save the installation file to the collector installation path (for example, C:\Edge\tools\plugins\collectors \app-discovery-collectors\python\mgc-app-discovery-collectors), and click **Refresh**. The system automatically installs the collector. On the **Application Dependency Collectors** tab page, if the new collector is displayed, the collector is successfully added.

To modify the collector configuration file, copy and open the collector installation path, find the configuration file, and modify and save it. Then click **Refresh**. The system automatically updates the collector configuration information.

**----End**

## **4.3 Configuring Collector Parameters**

## **4.3.1 Kubernetes Static Collector (app-discovery-k8s)**

It collects Ingress, service, and ConfigMap information of a Kubernetes cluster. For details about the configuration parameters, see **Table 4-1**.

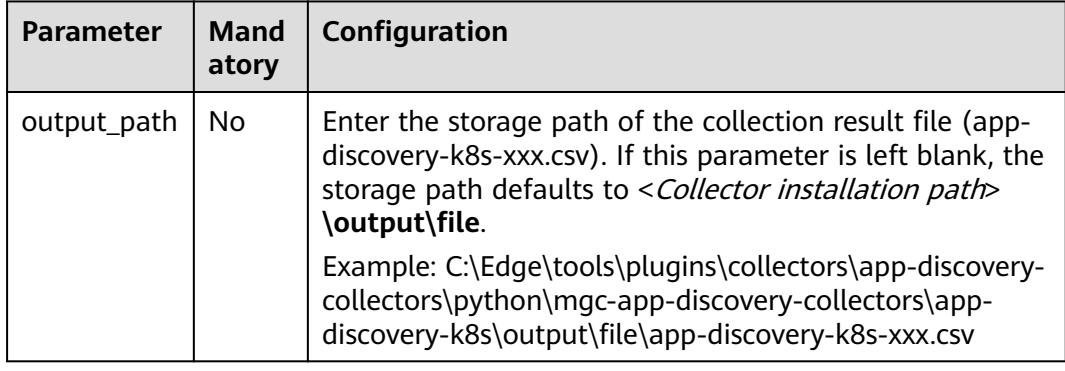

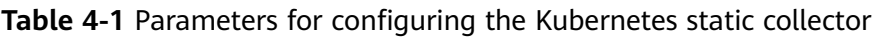

<span id="page-18-0"></span>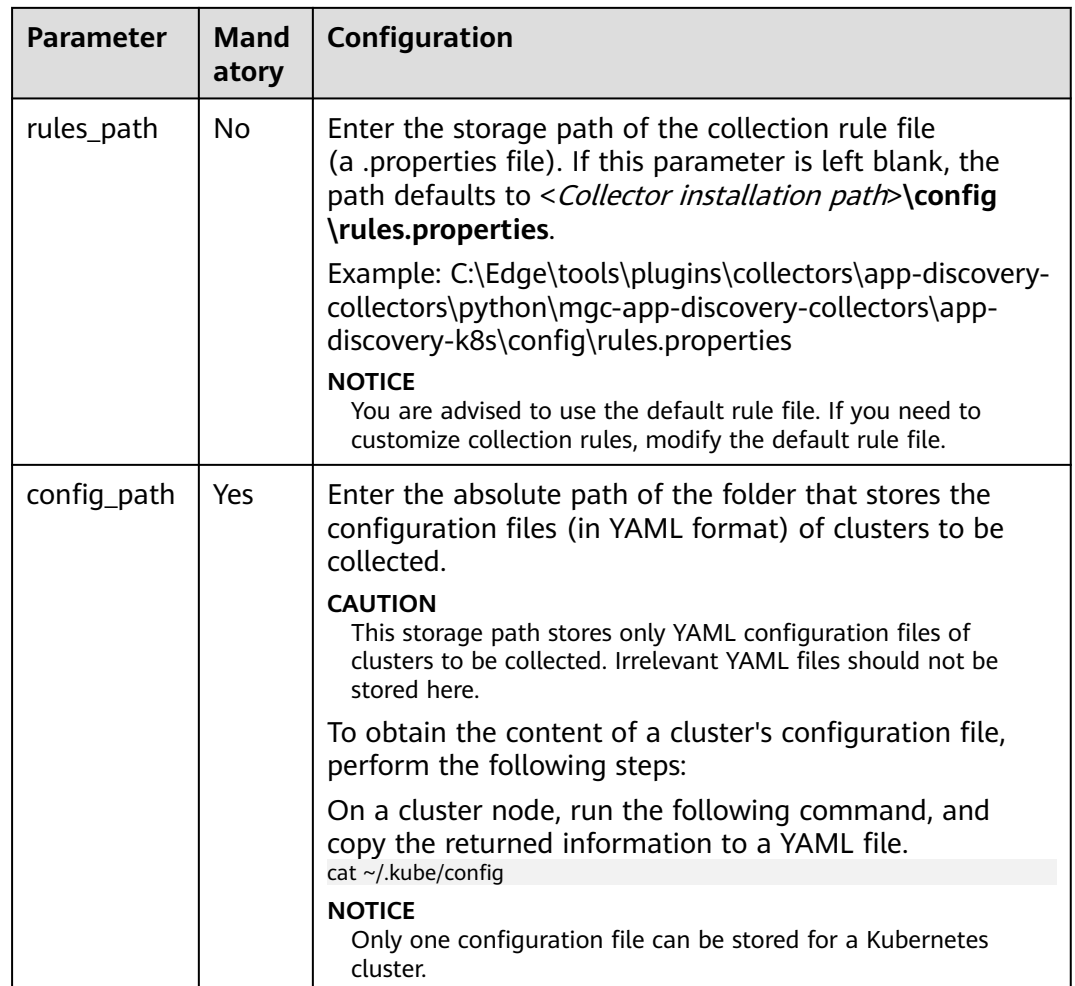

## **4.3.2 Kubernetes Conntrack Collector (app-discovery-k8sconntrack)**

The conntrack utility is used to collect the application association topology of a Kubernetes cluster. For details about the configuration parameters, see **Table 4-2**.

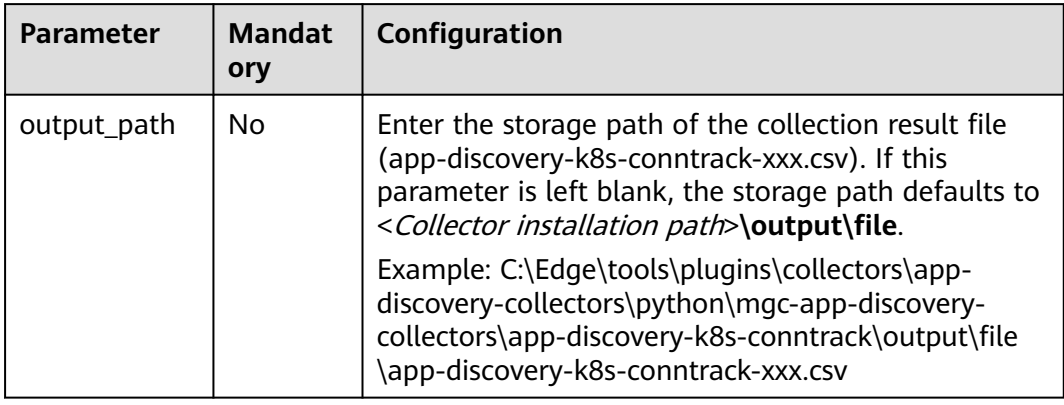

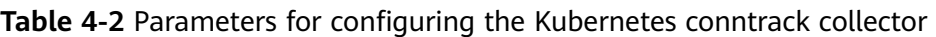

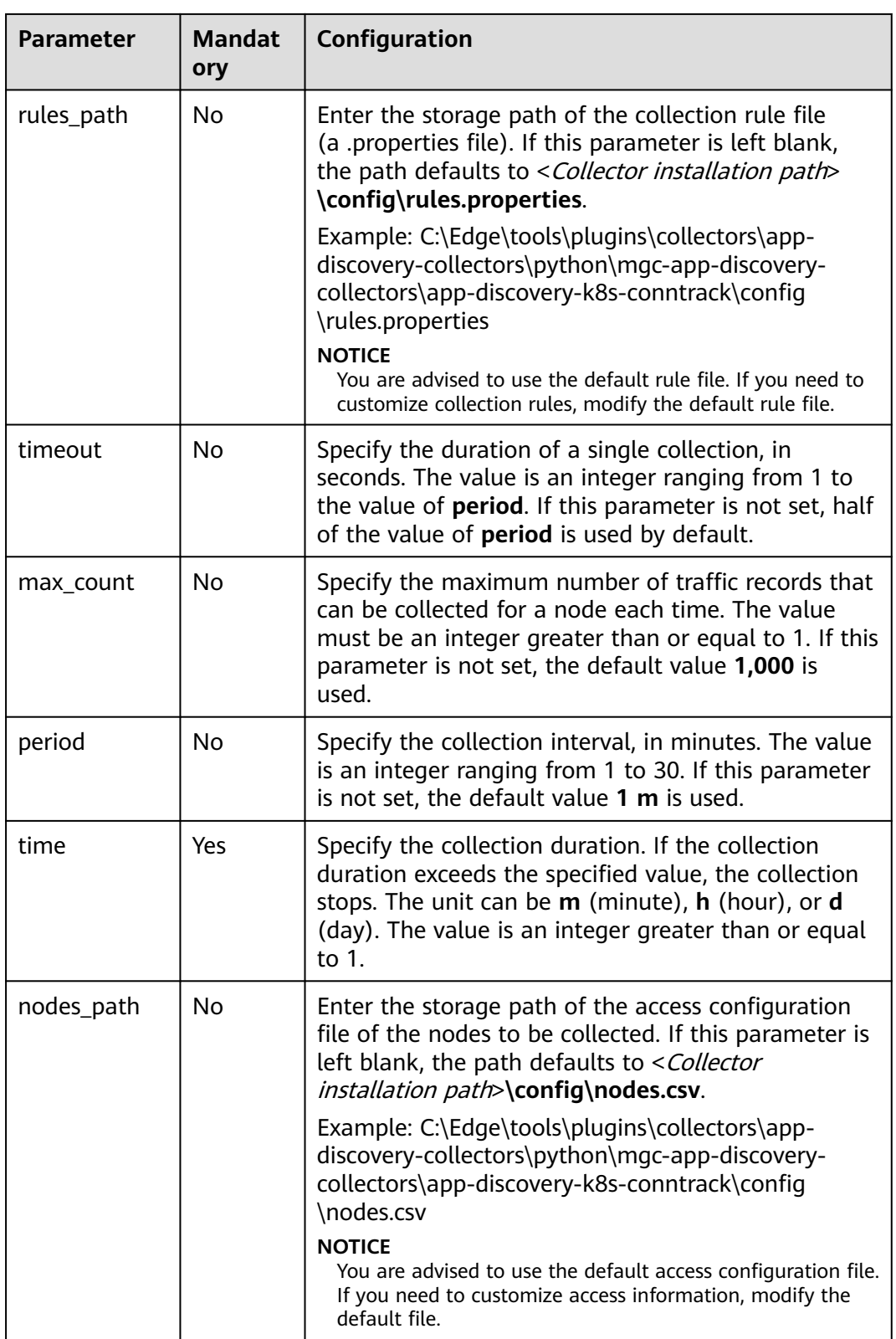

<span id="page-20-0"></span>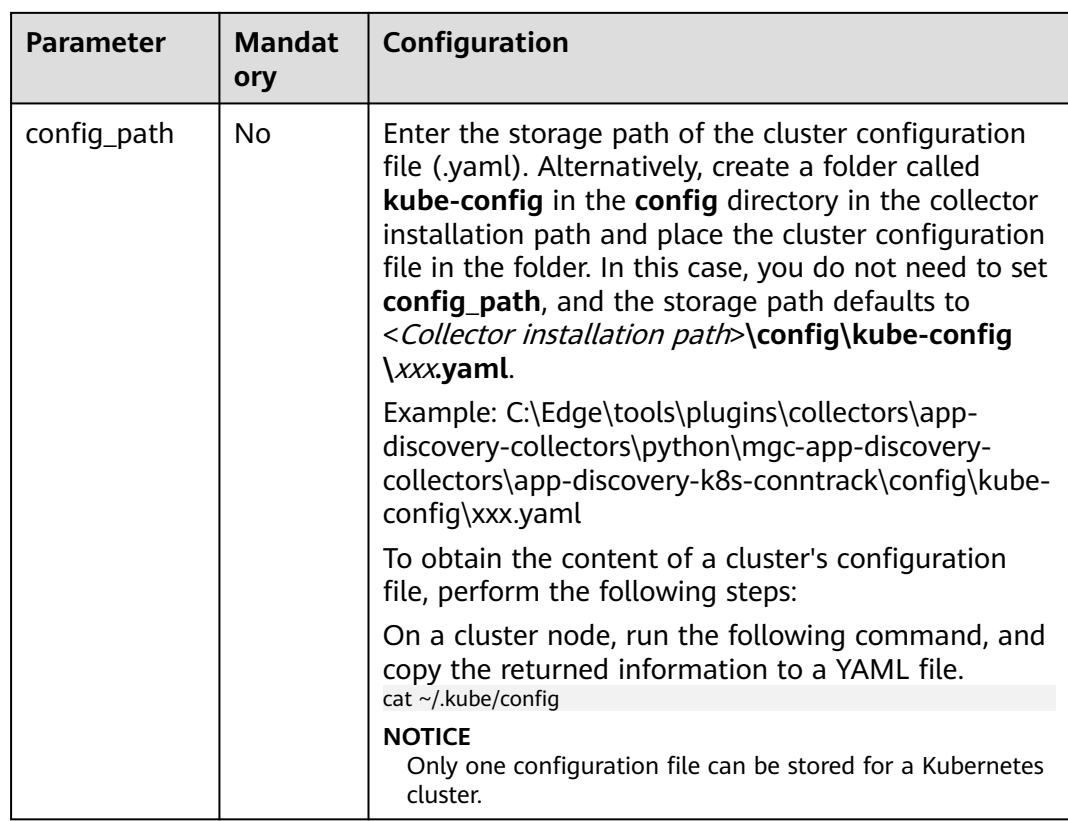

## **4.3.3 Kubernetes Pod Network Collector (app-discovery-k8spod-net)**

This collector collects the network information of Kubernetes cluster pods to analyze associations between applications. For details about the configuration parameters, see **Table 4-3**.

| <b>Parameter</b> | <b>Mandat</b><br>ory | Configuration                                                                                                    |
|------------------|----------------------|----------------------------------------------------------------------------------------------------|
| output_path      | Nο                   | Enter the storage path of the collection result file<br>(app-discovery-k8s-pod-net-xxx.csv). If this<br>parameter is left blank, the storage path defaults to<br><collector installation="" path="">\output\file.</collector> |
|                  |                      | Example: C:\Edge\tools\plugins\collectors\app-<br>discovery-collectors\python\mgc-app-discovery-<br>collectors\app-discovery-k8s-pod-net\output\file<br>\app-discovery-k8s-pod-net-xxx.csv                                    |

**Table 4-3** Parameters for configuring the Kubernetes pod network collector

<span id="page-21-0"></span>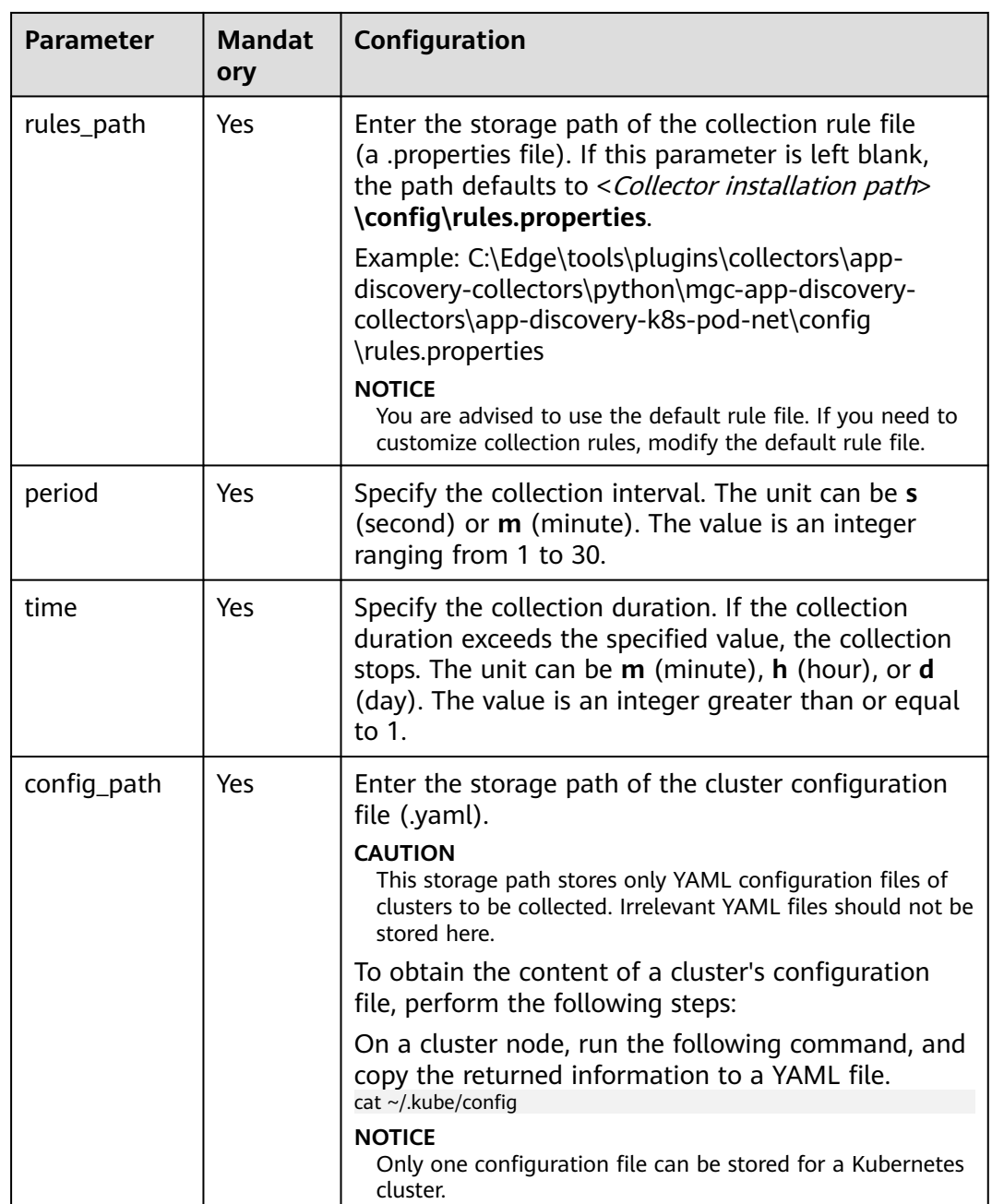

## **4.3.4 Process and Network Collector (app-discovery-processnetstat)**

This collector collects process and network associations on a node. For details about the configuration parameters, see **[Table 4-4](#page-22-0)**.

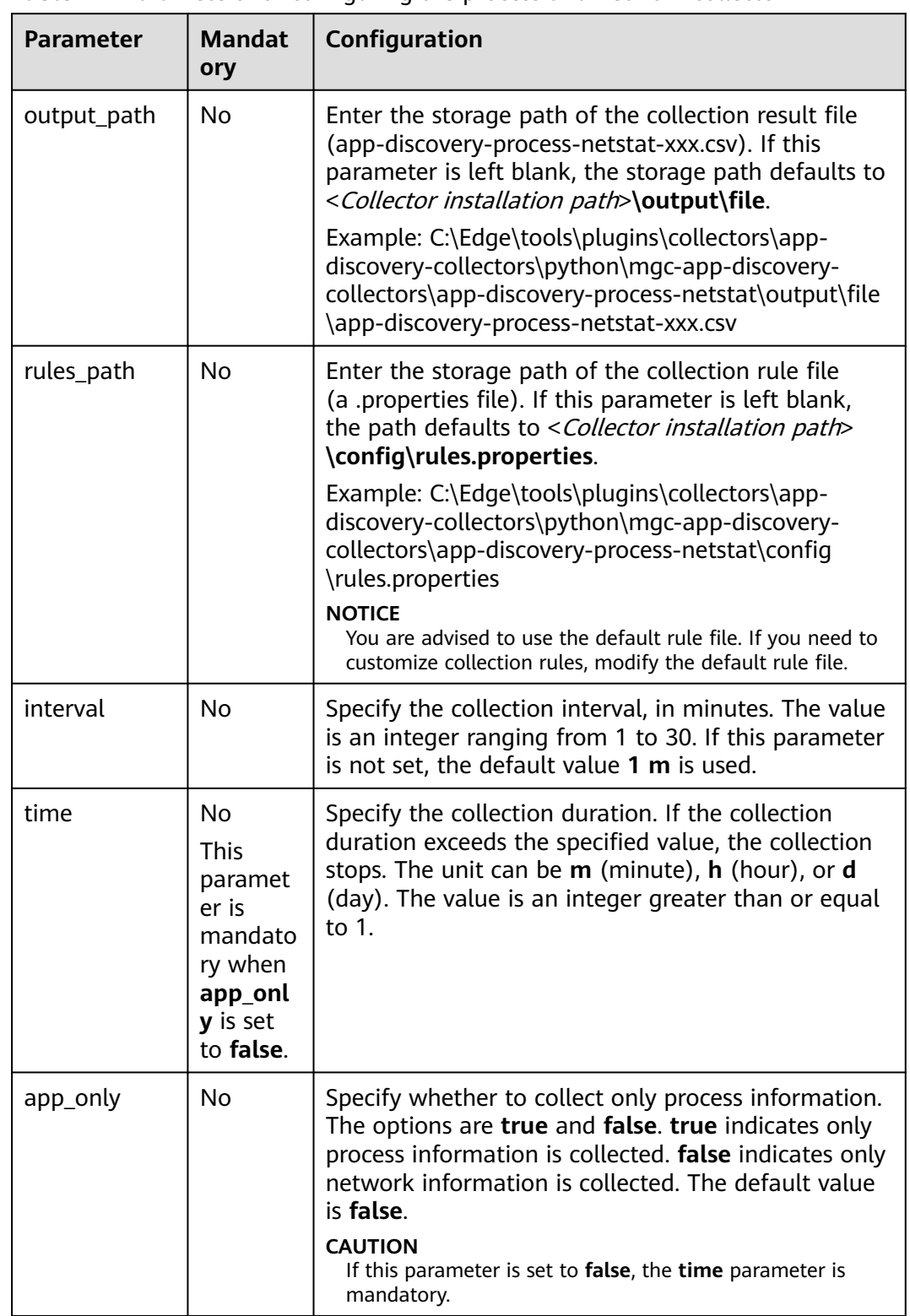

<span id="page-22-0"></span>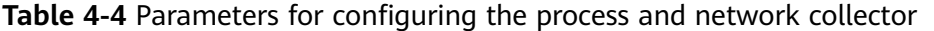

<span id="page-23-0"></span>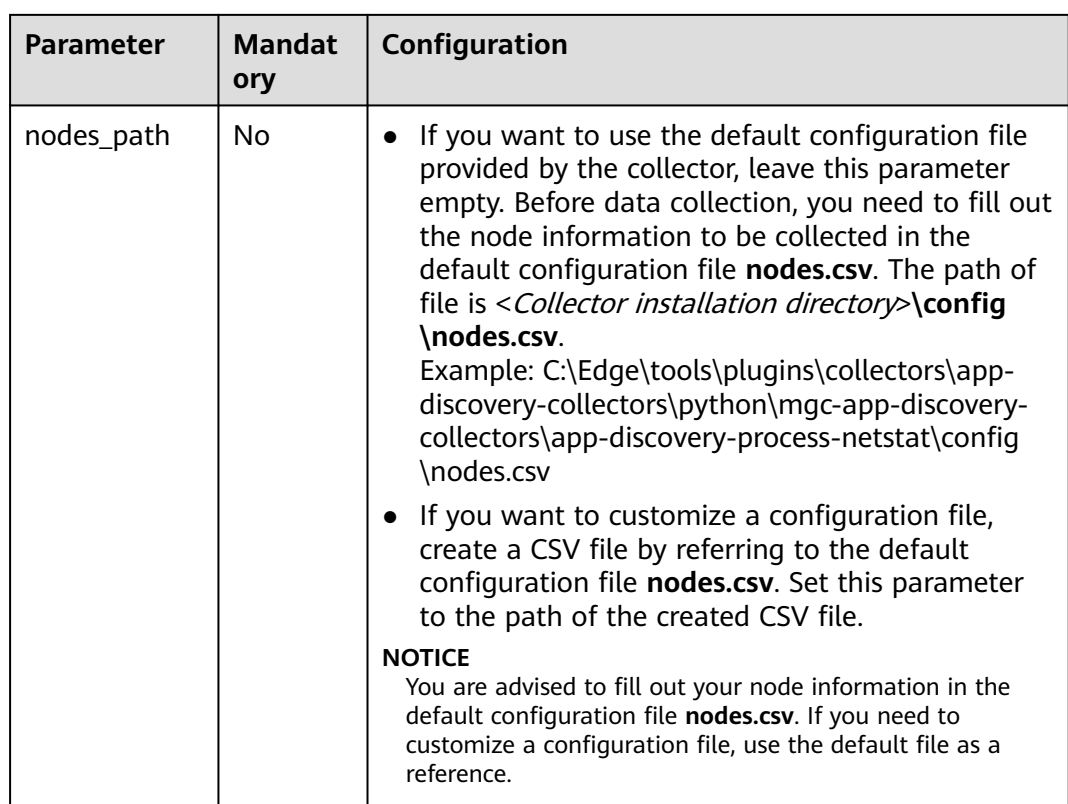

## **4.3.5 Windows Process and Network Collector (app-discoveryprocess-netstat-win)**

This collector collects process and network associations on Windows servers. This collector can run only on Windows. The collector uses the Windows Management Instrumentation (WMI) and SMB protocols to communicate with the Windows servers to be collected. The following required ports must be enabled on the firewall of these Windows servers:

- WMI: TCP port 135 and a larger random port (default: 13475; recommended: 1024-65535)
- SMB: TCP port 445

#### **NOTICE**

The collector can collect only the associations between the processes that are identified by running the **netstat** command and have long-term network connections.

| <b>Parameter</b> | <b>Mandat</b><br>ory                                                                      | Configuration                                                                                                    |
|------------------|-------------------------------------------------------------------------------------------|----------------------------------------------------------------------------------------------------|
| host_path        | Yes                                                                                       | Enter the path to the CSV file that contains<br>Windows server authorization information, for<br>example, D:\nodes.csv.                                                                                                    |
|                  |                                                                                           | You need to prepare the CSV file in advance. In the<br>first row (table header) of the CSV file, enter the<br>parameter names in the following sequence, and<br>enter the parameter values of each Windows server<br>to be collected in the rows below the table header.<br>The IP, USER, and PASSWORD parameters are<br>mandatory.   |
|                  |                                                                                           | IP(REQUIRED)                                                                                                    |
|                  |                                                                                           | PORT(REQUIRED)                                                                                                    |
|                  |                                                                                           | USER(REQUIRED)<br>$\bullet$                                                                                                    |
|                  |                                                                                           | PASSWORD(SENSITIVE)                                                                                                    |
|                  |                                                                                           | PRI_KEY_PATH(SENS_PATH)                                                                                                    |
|                  |                                                                                           | <b>CLUSTER</b>                                                                                                    |
|                  |                                                                                           | <b>APPLICATION</b>                                                                                                    |
|                  |                                                                                           | <b>BUSINESS_DOMAIN</b>                                                                                                    |
|                  |                                                                                           | PASSWORD(ENCRYPTED)                                                                                                    |
|                  |                                                                                           | PRI_KEY_PATH(ENCRYPTED)                                                                                                    |
|                  |                                                                                           | <b>CAUTION</b><br>The provided accounts (username and password) must<br>have the permission to run the netstat command on<br>the server.                                                                                                    |
| app_only         | No                                                                                        | Specify whether to collect only process information.<br>The options are true and false. true indicates only<br>process information is collected. false indicates only<br>network information is collected. The default value<br>is false.<br><b>CAUTION</b><br>If this parameter is set to false, the time parameter is<br>mandatory. |
| time             | No.<br>This<br>paramet<br>er is<br>mandato<br>ry when<br>app_onl<br>y is set<br>to false. | Specify the collection duration. If the collection<br>duration exceeds the specified value, the collection<br>stops. The unit can be m (minute), h (hour), or d<br>(day). The value is an integer greater than or equal<br>to 1.                                                                                                    |

**Table 4-5** Parameters for configuring the Windows process and network collector

<span id="page-25-0"></span>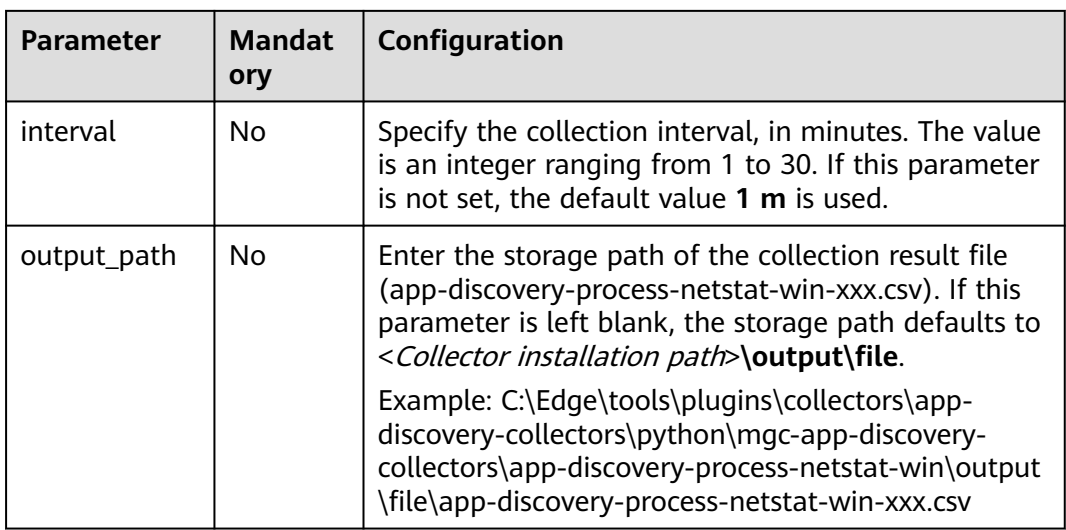

## **4.3.6 RabbitMQ Collector (app-discovery-rabbitmq)**

This collector connects to the RabbitMQ management plug-in to obtain the information about the RabbitMQ node list, version, queues, and consumer endpoints in queues. For details about the configuration parameters, see **Table 4-6**.

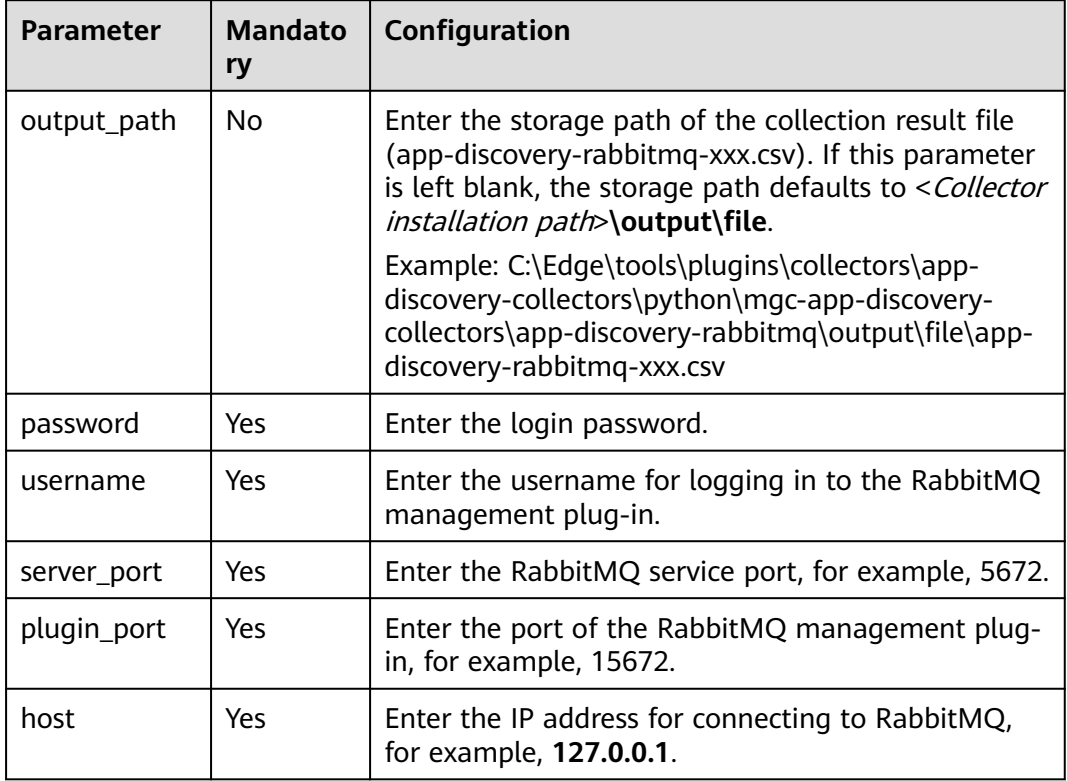

**Table 4-6** Parameters for configuring the RabbitMQ collector

## <span id="page-26-0"></span>**4.3.7 Kafka Collector (app-discovery-kafka)**

This collector connects to a Kafka node to obtain the IP address, version, and consumer information of the Kafka node. For details about the configuration parameters, see **Table 4-7**.

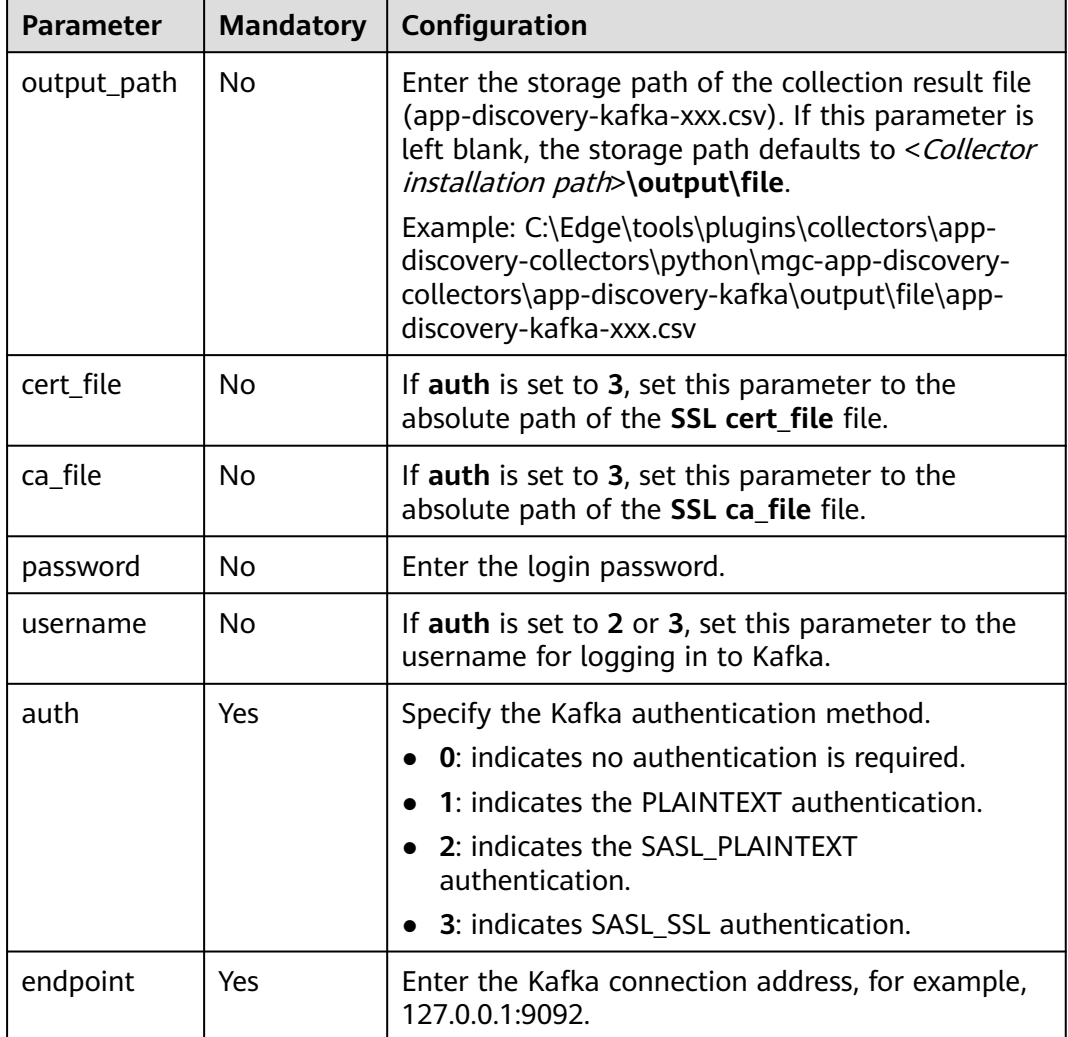

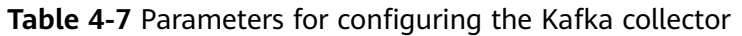

## **4.3.8 Eureka Collector (app-discovery-eureka)**

This collector collects information about Eureka Servers and Eureka Clients through the development APIs provided by Eureka. For details about the configuration parameters, see **[Table 4-8](#page-27-0)**.

| <b>Parameter</b> | <b>Mandator</b><br>y | Configuration                                                                                                    |
|------------------|----------------------|----------------------------------------------------------------------------------------------------|
| output_path      | No                   | Enter the storage path of the collection result file<br>(app-discovery-eureka-xxx.csv). If this parameter<br>is left blank, the storage path defaults to<br><collector installation="" path="">\output\file.</collector>                                                   |
|                  |                      | Example: C:\Edge\tools\plugins\collectors\app-<br>discovery-collectors\python\mgc-app-discovery-<br>collectors\app-discovery-eureka\output\file\app-<br>discovery-eureka-xxx.csv                                                                                           |
| password         | No                   | If user authentication is enabled, enter the<br>passwords for accessing the Eureka servers.<br>Separate multiple passwords with commas (,)<br>based on the endpoint sequence. If a server does<br>not require a password, enter a space. Example:<br>password1, ,password2 |
| endpoint         | Yes                  | Enter the Eureka server addresses. If Eureka is<br>deployed as a cluster of servers, separate the<br>addresses with commas (,). Example: http:///P<br>address 1: Port 1, http://IP address 2. Port2                                                                        |
|                  |                      | If user authentication is enabled, add the<br>Username@ before IP address:Port. Example:<br>http://Username@IP address 1:Port 1,http://<br>Username@IP address 2.Port2                                                                                                    |
|                  |                      | If HTTPS authentication is enabled, change<br>http:// to https://.                                                                                                    |

<span id="page-27-0"></span>**Table 4-8** Parameters for configuring the Eureka collector

## **4.3.9 Redis Collector (app-discovery-redis)**

This collector connects to a Redis node to obtain it IP address, version, and IP addresses of connected clients. For details about the configuration parameters, see **[Table 4-9](#page-28-0)**.

| Parameter   | <b>Mandator</b><br>y | Configuration                                                                                                    |
|-------------|----------------------|----------------------------------------------------------------------------------------------------|
| output_path | No                   | Enter the storage path of the collection result file<br>(app-discovery-redis-xxx.csv). If this parameter is<br>left blank, the storage path defaults to < Collector<br>installation path>\output\file. |
|             |                      | Example: C:\Edge\tools\plugins\collectors\app-<br>discovery-collectors\python\mgc-app-discovery-<br>collectors\app-discovery-redis\output\file\app-<br>discovery-redis-xxx.csv                         |
| password    | No                   | If auth is set to 1, set this parameter to the Redis<br>node login password.                                                                                                    |
| mode        | Yes                  | Specify the Redis deployment mode.<br>0: single-node<br>1: cluster                                                                                                    |
| auth        | Yes                  | Specify the Redis authentication method.<br><b>0</b> : indicates no authentication is required.<br>1: indicates password authentication.                                                               |
| port        | Yes                  | Enter the Redis port.                                                                                                    |
| host        | Yes                  | Enter the IP address of the Redis node.                                                                                                    |

<span id="page-28-0"></span>**Table 4-9** Parameters for configuring the Redis collector

## **4.3.10 MongoDB Collector (app-discovery-mongodb)**

This collector collects a MongoDB server information and information about connected clients. For details about the configuration parameters, see **Table 4-10**.

| <b>Parameter</b> | Man<br>dator | Configuration                                                                                                    |
|------------------|--------------|----------------------------------------------------------------------------------------------------|
| output_path      | No.          | Enter the storage path of the collection result file<br>(app-discovery-mongodb-xxx.csv). If this<br>parameter is left blank, the storage path defaults<br>to <collector installation="" path="">\output\file.</collector> |
|                  |              | Example: C:\Edge\tools\plugins\collectors\app-<br>discovery-collectors\python\mgc-app-discovery-<br>collectors\app-discovery-mongodb\output\file<br>\app-discovery-mongodb-xxx.csv                                        |

**Table 4-10** Parameters for configuring the MongoDB collector

<span id="page-29-0"></span>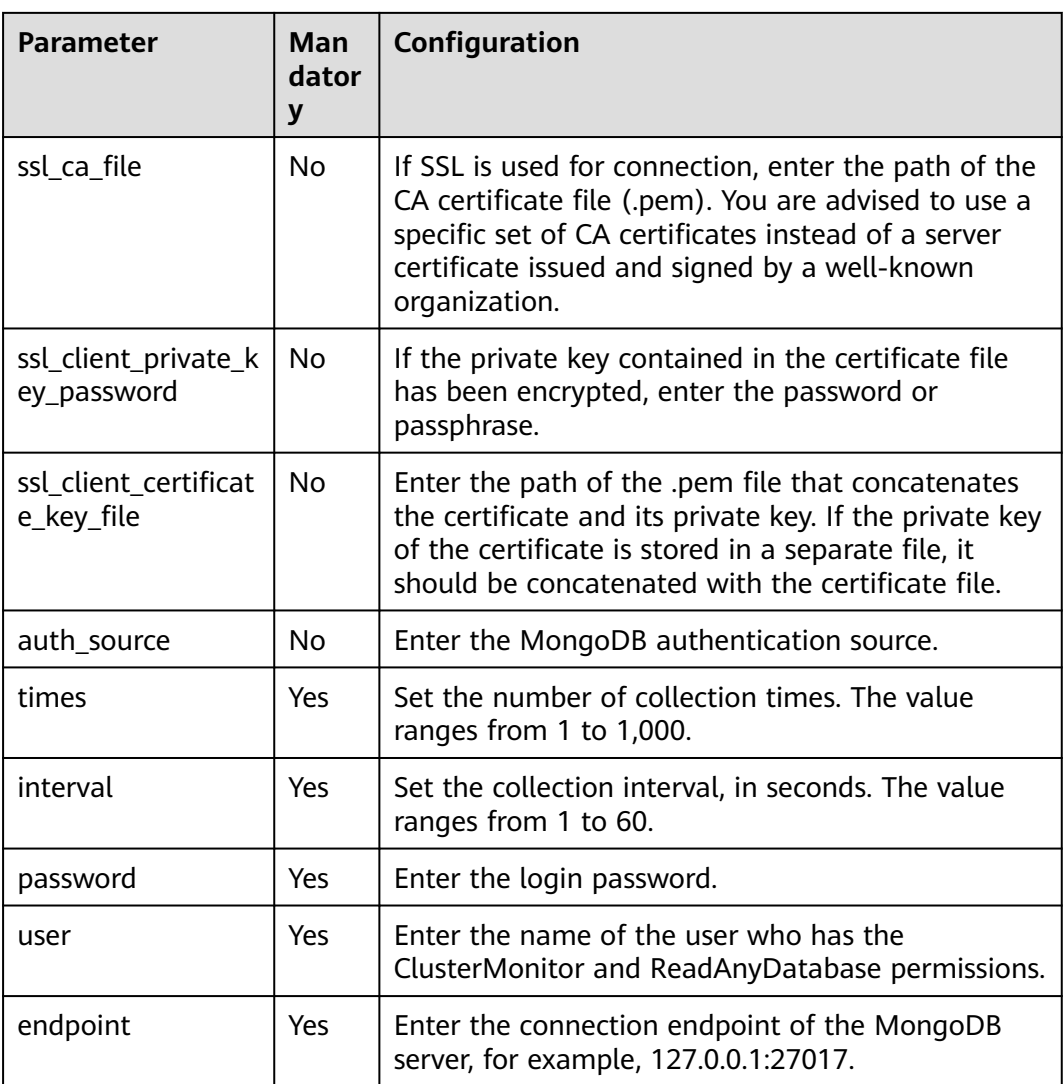

## **4.3.11 MySQL-General Log Collector (app-discovery-mysqlgenerallog)**

This collector collects the host and port information of clients based on the general log of a MySQL database. For details about the configuration parameters, see **[Table 4-11](#page-30-0)**.

| <b>Parameter</b> | <b>Mand</b><br>atory | Configuration                                                                                                    |
|------------------|----------------------|----------------------------------------------------------------------------------------------------|
| output_path      | N <sub>0</sub>       | Enter the storage path of the collection result file<br>(app-discovery-mysql-generallog-xxx.csv). If this<br>parameter is left blank, the storage path defaults<br>to <collector installation="" path="">\output\file.<br/>Example: C:\Edge\tools\plugins\collectors\app-<br/>discovery-collectors\python\mgc-app-discovery-<br/>collectors\app-discovery-mysql-generallog\output<br/>\file\app-discovery-mysql-generallog-xxx.csv</collector> |
| exclude_ip       | <b>No</b>            | Enter the IP addresses of the clients whose data<br>does not need to be collected. Use commas (,) to<br>separate multiple IP addresses. Example:<br>127.0.0.1,192.168.1.1                                                                                                    |
| import           | Yes                  | Enter the path of the general log, for example,<br>C:\data\logs.<br>To enable MySQL general log, perform the<br>following steps:<br>1. Add the following configuration information to<br>[mysqld] in the my.ini file:<br>log-output=FILE<br>general log=1<br>general_log_file="D:\mysqllog\mysql_general.log"<br>general_log_file indicates the log file path. In                                                                              |
|                  |                      | Linux, the example path is /data/log/<br>mysql_general.log.<br>2. Run the following command to restart the<br>MySQL service:<br>net stop mysql<br>net start mysql                                                                                                    |

<span id="page-30-0"></span>**Table 4-11** Parameters for configuring the MySQL-General Log collector

## **4.3.12 MySQL-JDBC Collector (app-discovery-mysql-jdbc)**

This collector collects the host and port information of clients connected to a MySQL database by accessing the process list table of the MySQL database through JDBC. For details about the configuration parameters, see **[Table 4-12](#page-31-0)**.

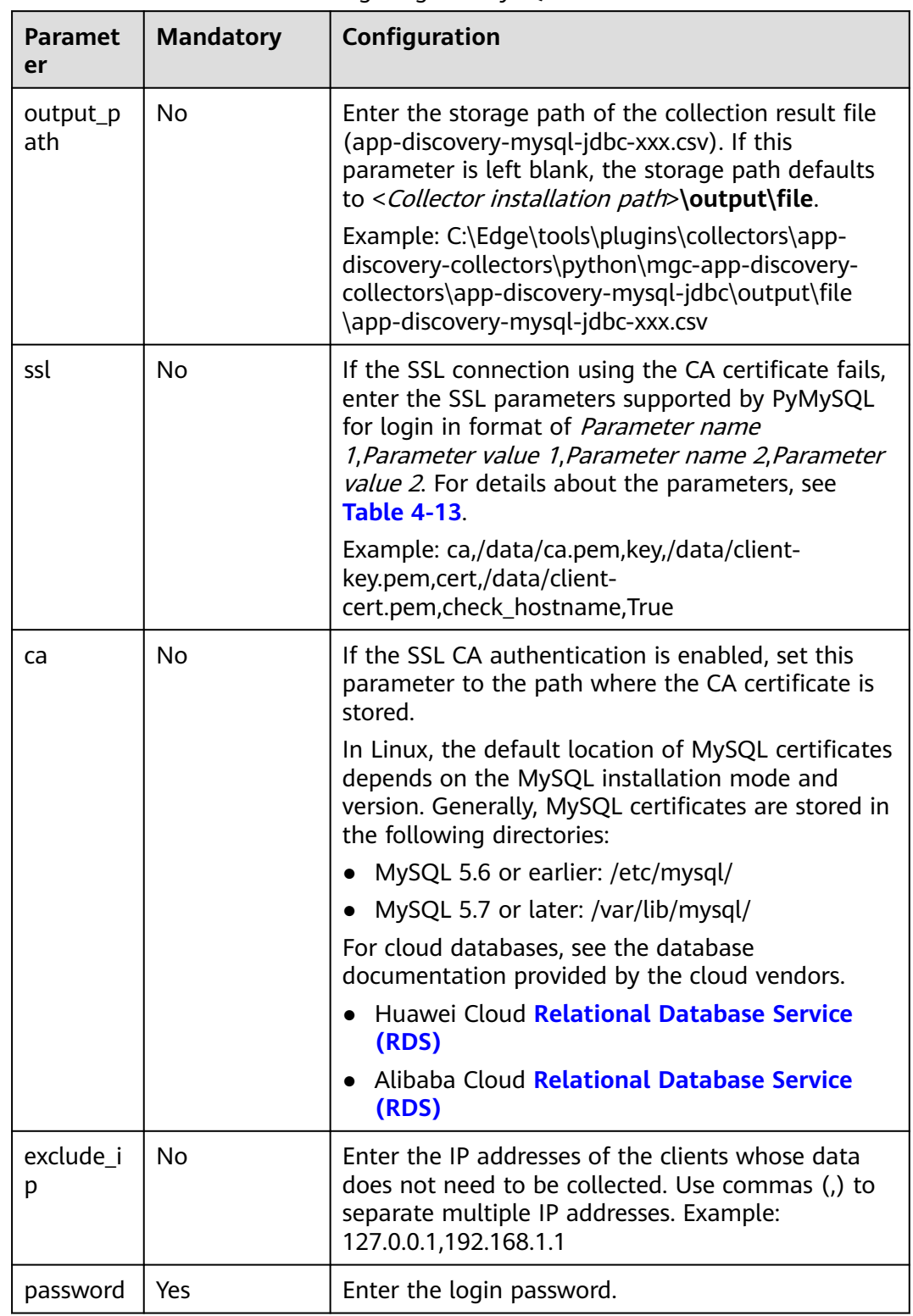

<span id="page-31-0"></span>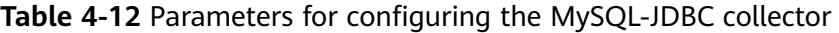

<span id="page-32-0"></span>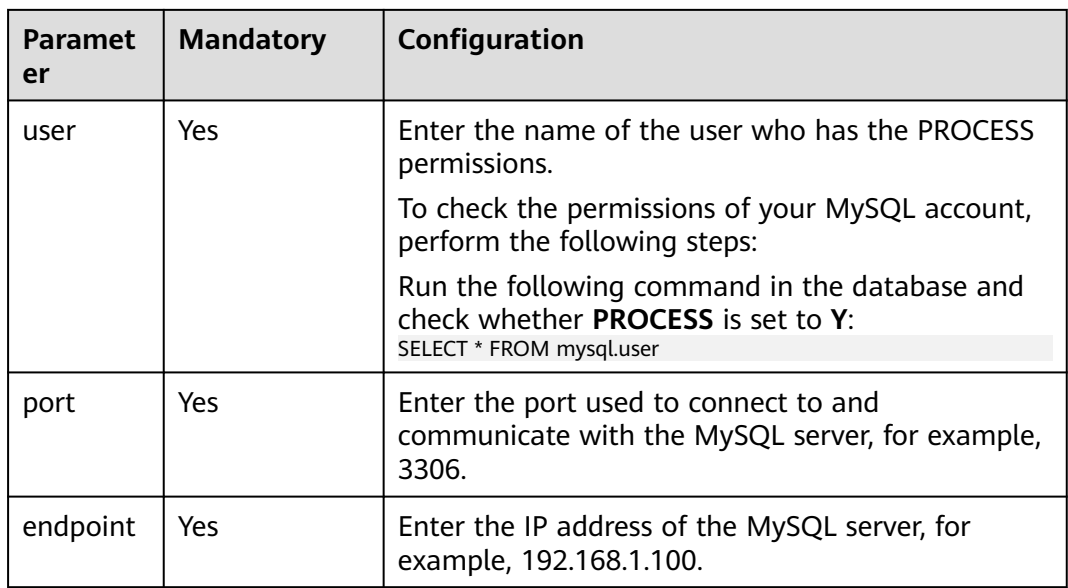

**Table 4-13** PyMySQL SSL parameters

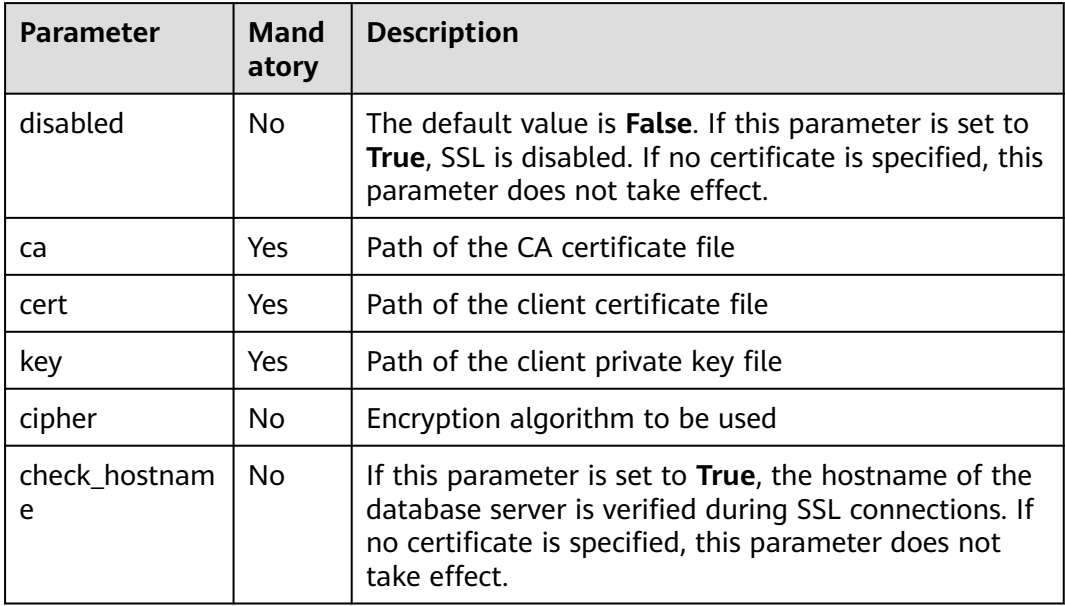

## **4.3.13 Nginx Configuration Collector (app-discovery-nginx)**

This collector parses the configuration file of Nginx to obtain the Nginx redirection information. For details about the configuration parameters, see **[Table 4-14](#page-33-0)**.

| <b>Parameter</b> | <b>Mandato</b><br>ry | Configuration                                                                                                    |
|------------------|----------------------|----------------------------------------------------------------------------------------------------|
| output_path      | No.                  | Enter the storage path of the collection result file<br>(app-discovery-nginx-xxx.csv). If this parameter is<br>left blank, the storage path defaults to < Collector<br>installation path>\output\file. |
|                  |                      | Example: C:\Edge\tools\plugins\collectors\app-<br>discovery-collectors\python\mgc-app-discovery-<br>collectors\app-discovery-nginx\output\file\app-<br>discovery-nginx-xxx.csv                         |
| max rewrite      | No.                  | Specify the maximum number of rewrites to be<br>queried. The value is an integer ranging from 1 to<br>20.                                                                                              |
| filedir          | Yes                  | Enter the path of the folder where the <b>nginx.conf</b><br>file is stored.                                                                                                    |

<span id="page-33-0"></span>**Table 4-14** Parameters for configuring the Nginx configuration collector

## **4.3.14 Cloud VPC Log Collector (app-discovery-cloud-vpc-log)**

This collector collects VPC traffic information from log files. For details about the configuration parameters, see **Table 4-15**.

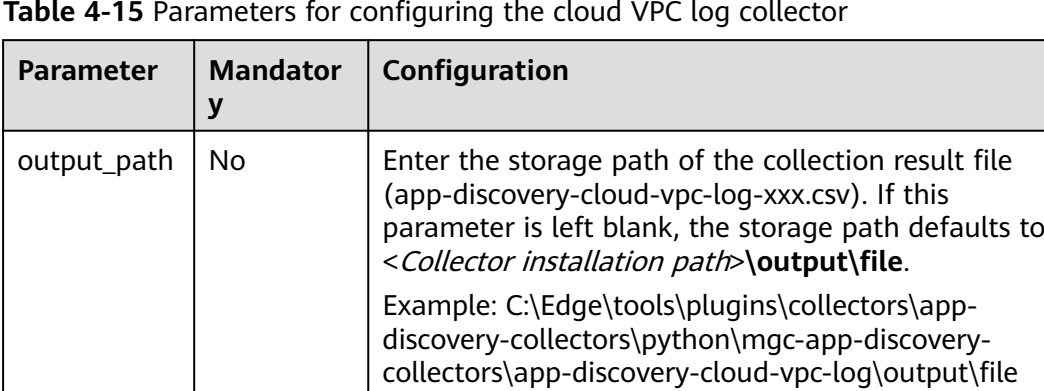

 $log\_path$   $\vert$  Yes  $\vert$  Enter the path of the VPC log file, for example, / data/logs/vpc\_log.csv.

**Table 4-15** Parameters for configuring the cloud VPC log collector

## **4.3.15 Nacos Collector (app-discovery-nacos)**

This collector collects the service management and configuration management information of the Nacos service, so that it can collect information about source service architectures, discover dynamic services, and parse service associations. For details about the configuration parameters, see **[Table 4-16](#page-34-0)**.

\app-discovery-cloud-vpc-log-xxx.csv

| <b>Parameter</b> | <b>Mandator</b><br>y | Configuration                                                                                                    |
|------------------|----------------------|----------------------------------------------------------------------------------------------------|
| output_path      | No                   | Enter the storage path of the collection result file<br>(app-discovery-nacos-xxx.csv). If this parameter is<br>left blank, the storage path defaults to < Collector<br>installation path>\output\file.             |
|                  |                      | Example: C:\Edge\tools\plugins\collectors\app-<br>discovery-collectors\python\mgc-app-discovery-<br>collectors\app-discovery-nacos\output\file\app-<br>discovery-nacos-xxx.csv                                     |
| rules_path       | No                   | Enter the storage path of the collection rule file<br>(a .properties file). If this parameter is left blank,<br>the path defaults to <collector installation="" path=""><br/>\config\rules.properties.</collector> |
|                  |                      | Example: C:\Edge\tools\plugins\collectors\app-<br>discovery-collectors\python\mgc-app-discovery-<br>collectors\app-discovery-nacos\config<br>\rules.properties                                                     |
|                  |                      | <b>NOTICE</b><br>You are advised to use the default rule file. If you need to<br>customize collection rules, modify the default rule file.                                                                         |
| password         | Yes                  | Enter the login password.                                                                                                    |
| username         | Yes                  | Enter the name of the login user who has the read<br>permissions.                                                                                                    |
| port             | Yes                  | Enter the port for accessing Nacos, for example,<br>8848.                                                                                                    |
| ip               | Yes                  | Enter the address for accessing Nacos, for example,<br>http://127.0.0.1.                                                                                                    |

<span id="page-34-0"></span>**Table 4-16** Parameters for configuring the Nacos collector

## **4.3.16 Application Configuration Collector (app-discoveryapplication-config)**

This collector collects application configuration information through application configuration files. For details about the configuration parameters, see **[Table 4-17](#page-35-0)**.

| <b>Parameter</b> | <b>Mandator</b><br>y | Configuration                                                                                                    |
|------------------|----------------------|----------------------------------------------------------------------------------------------------|
| output_path      | No                   | Enter the storage path of the collection result file<br>(app-discovery-application-config-xxx.csv). If this<br>parameter is left blank, the storage path defaults<br>to <collector installation="" path="">\output\file.</collector> |
|                  |                      | Example: C:\Edge\tools\plugins\collectors\app-<br>discovery-collectors\python\mgc-app-discovery-<br>collectors\app-discovery-application-config\output<br>\file\app-discovery-application-config-xxx.csv                             |
| rules_path       | No                   | Enter the storage path of the collection rule file<br>(a .properties file). If this parameter is left blank,<br>the path defaults to <collector installation="" path=""><br/>\config\rules.properties.</collector>                   |
|                  |                      | Example: C:\Edge\tools\plugins\collectors\app-<br>discovery-collectors\python\mgc-app-discovery-<br>collectors\app-discovery-application-config\config<br>\rules.properties                                                          |
|                  |                      | <b>NOTICE</b><br>You are advised to use the default rule file. If you need to<br>customize collection rules, modify the default rule file.                                                                                           |
| path             | Yes                  | Enter the storage path of application configuration<br>files (.yaml).                                                                                                    |

<span id="page-35-0"></span>**Table 4-17** Parameters for configuring the application configuration collector

# **5 FAQs**

## <span id="page-36-0"></span>**5.1 What Are the Requirements on the Server for Installing Edge?**

The Windows server for installing Edge must:

- Work on the intranet and can **access the Internet**.
- Use PowerShell **4.0** or later.

## **5.2 How Do I Run Edge in Compatibility Mode?**

- **Step 1** Right-click the Edge installation program and choose **Properties** from the shortcut menu.
- **Step 2** Click the **Compatibility** tab. In the **Compatibility mode** area, select **Run this program in compatibility mode**.
- **Step 3** Click **OK** and restart the Edge installation program.

**----End**

## **5.3 What Can I Do If the Edge Device Is Offline?**

You can perform the following operations:

- Check whether the server where Edge is installed can access the Internet.
- Check whether the Edge process is running properly.

## <span id="page-37-0"></span>**5.4 How Do I Upgrade Edge to the Latest Version?**

## **Description**

If in the Edge device list, **Upgrade available** is displayed in the **Version** column of your device, the installed Edge is not the latest version. To ensure complete functions, you need to upgrade the Edge to the latest version.

#### **Procedure**

- **Step 1** Log in to the **[MgC](https://console-intl.huaweicloud.com/mgc/?#/guide)** console from the Windows server where Edge of an earlier version is installed.
- **Step 2** In the navigation pane on the left, choose **Tools**. In the Edge pane, choose **Download** > **Windows version**.
- **Step 3** Double-click the downloaded Edge installation package to start the installation and overwrite the Edge of the earlier version. After the installation is complete, go to the MgC console and check that the device version is the latest in the device list.

**----End**

## **5.5 How Do I Uninstall Edge?**

The uninstallation method depends on the Windows OS version.

#### $\wedge$  CAUTION

You need to uninstall the Edge application and MSI installation program.

## **Method 1**

- **Step 1** Choose **Start** > **Control Panel**.
- **Step 2** Click **Programs and Features** or **Uninstall a program**.
- **Step 3** Enter **Edge** in the search box in the upper right corner of the page to filter the installed Edge software. Right-click the software name and choose **Uninstall/ Change** from the shortcut menu to uninstall the software.

**----End**

## **Method 2**

**Step 1** Press Win+I to open Windows Settings, and then click **Applications**.

<span id="page-38-0"></span>**Step 2** Enter Edge in the search box to filter out the installed Edge software. Click the software name and click **Uninstall** in the lower right corner to uninstall the software.

**----End**

## **5.6 How Do I Fix the Error "The collector is not installed" When a Discovery Task Fails?**

#### **Symptom**

After the Edge device and resource credential are associated, the deeper discovery fails, and the failure cause is "The collector is not installed".

#### **Possible Causes**

The required collector on the Edge device became offline.

#### **Solution**

The solution described here is true for all collectors. The following table lists the collectors integrated in Edge.

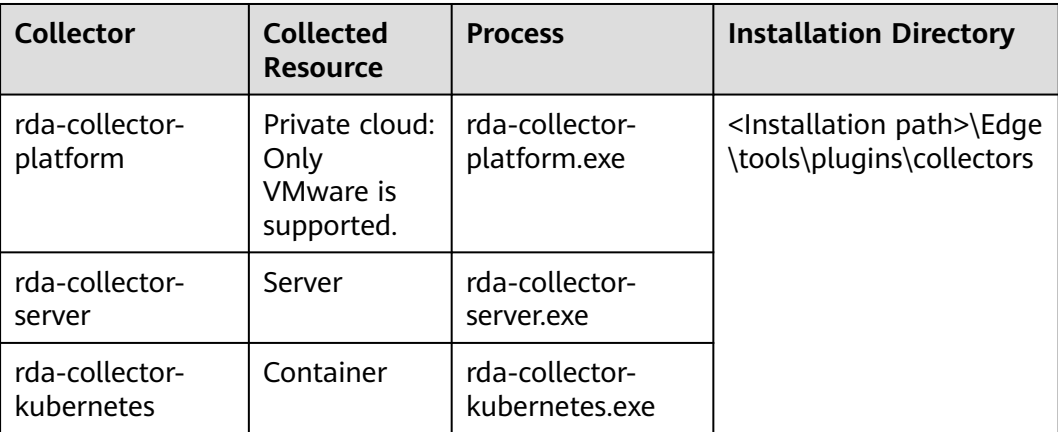

- **Step 1** Go to the **bin** directory in the collector installation directory on the Edge device, for example, C:\Edge\tools\plugins\collectors\rda-collector-server\bin.
- **Step 2** Double-click **start.bat** to start the server collector.
- **Step 3** Open the task manager. On the details page, check the running status of the host collector **rda-collector-server.exe**. If the status is **Running**, the collector is started.
- **Step 4** Return to the MgC console and click **Rediscover** in the **Status** column to collect the resource again.

**----End**

#### <span id="page-39-0"></span>**Symptom**

When you tried to install Edge, the following message was displayed: Port used by Edge is occupied. Stop the process that occupies the port and try again.

#### **Possible Causes**

The default port 27080 for installing Edge is occupied.

#### **Solution**

Stop the application process that occupies port 27080.

#### **A WARNING**

Before stopping the application process, evaluate the risks by yourself.

#### **Linux**

**Step 1** Query the ID of the application that occupies the port. netstat -tlnp | grep 27080

Assume that the queried application ID is 11083.

[root@rda-linux scripts]# netstat -tlnp | grep 7080 LISTEN 11083/iava

- **Step 2** Query the application process based on the obtained application ID. The application ID is only an example. Replace it with the actual application ID. ps -ef | grep 11083
- **Step 3** Confirm that the application occupying the port can be stopped, and run the following command to stop the application process. Then reinstall Edge. kill -9 11083

**----End**

#### **Windows**

**Step 1** Open the CLI and run the following command to query the ID of the application that occupies the port. netstat -ano | findstr 27080

Assume that the queried application ID is 5816. The application ID is only an example. Replace it with the actual query result.

<span id="page-40-0"></span>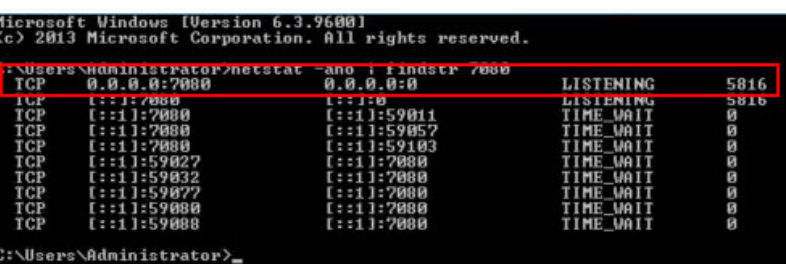

- **Step 2** Open the **Task Manager**. On the **Details** tab page, find the application process based on the queried application ID.
- **Step 3** Confirm that the application occupying the port can be stopped, and right-click the application process and choose **End task** from the shortcut menu to stop the application process. Then reinstall Edge.

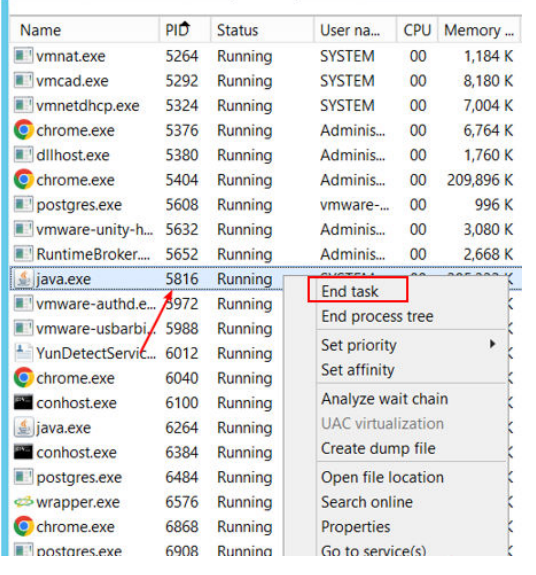

**----End**

## **5.8 What Can I Do If AK/SK Verification Fails?**

#### **Symptom**

When you tried to register an Edge device to MgC, a message was displayed indicating that the AK/SK authentication failed.

#### **Possible Causes**

Possible causes are:

- The entered AK or SK is incorrect.
- The AK/SK pair has been deleted or disabled.
- The programmatic access mode is not enabled for the account that owns the AK/SK pair.

## **Solutions**

#### The entered AK or SK is incorrect.

Check whether the entered AK/SK pair of the Huawei Cloud account is correct, especially whether any spaces or characters are missed during the copy. Enter the AK/SK pair for authentication again.

The AK/SK pair has been deleted or disabled.

Choose **My Credentials** > **Access Keys** to check whether the AK is in the list.

- If it is not, use an AK/SK pair in the list for authentication or create an AK/SK pair.
- If it is, check whether it is disabled. If the AK is disabled, enable it.
- The programmatic access mode is not enabled for the account that owns the AK/SK pair.
	- a. Log in to the management console.
	- b. Click the username in the upper right corner and choose **Identity and Access Management**.
	- c. In the navigation pane on the left, choose **Users** and click the username you used for migration.
	- d. Check whether **Programmatic access** is selected for **Access Type**. If it is

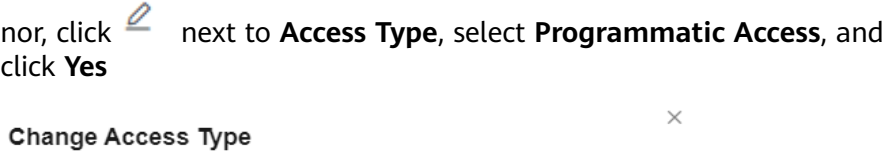

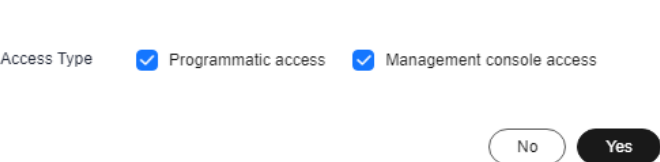

# **6 Change History**

<span id="page-42-0"></span>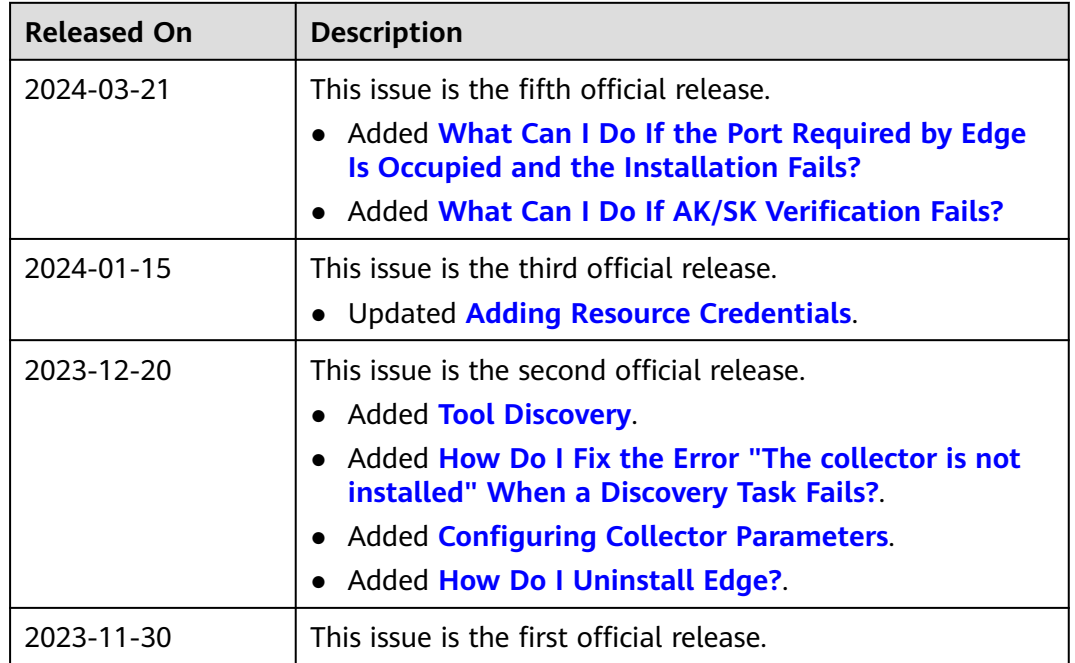